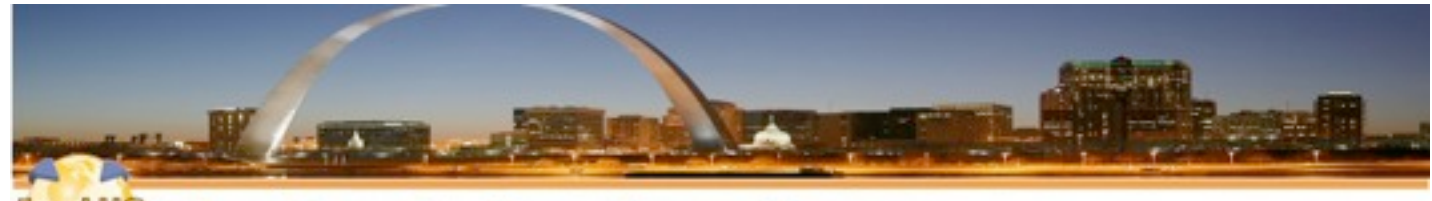

**The Iam Lotus User Group** 

## Customizing IBM Connections Look and Feel

Jerald Mahurin SNAPPS

lam

*© 2013 by the individual speaker*

### **About Me**

### **■ Jerald Mahurin, Vice President, SNAPPS**

- **─With IBM Business Partners for 19 years; now with SNAPPS 10 years**
- **─Frequent speaker at Lotusphere, user groups, Collaboration University**
- **─Directs support, development, and delivery of services for enterprise clients**

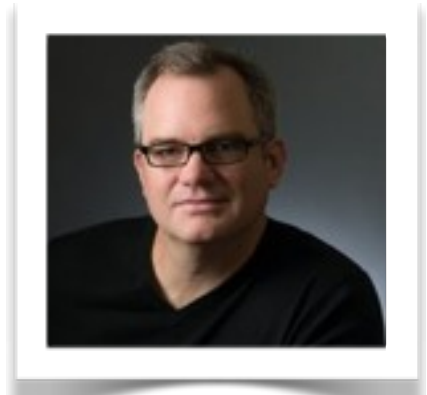

 **| © 2012 IBM Corporation**

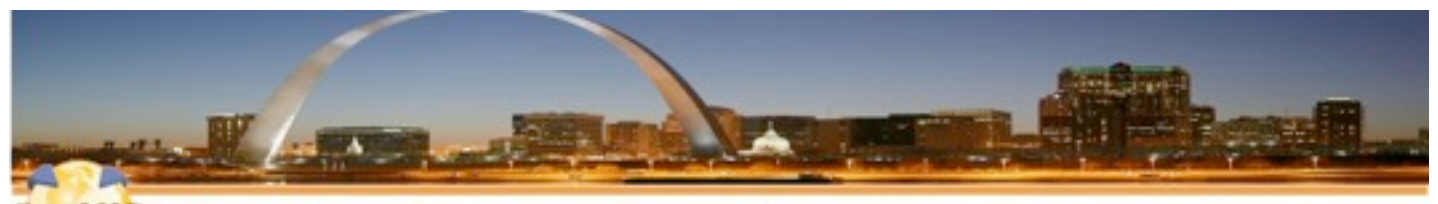

**The Iam Lotus User Group** 

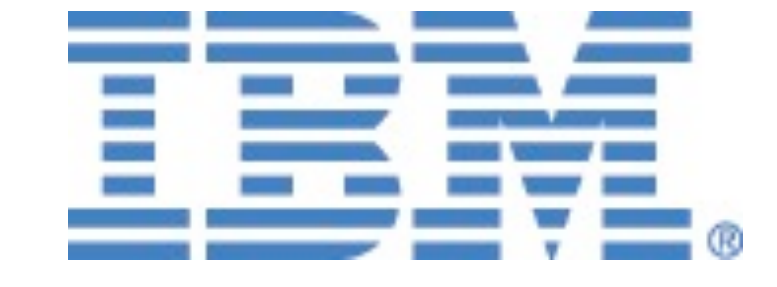

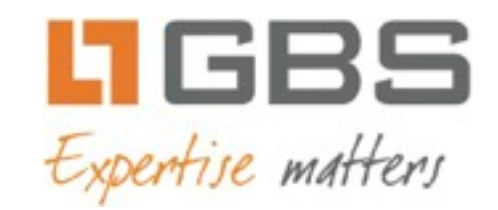

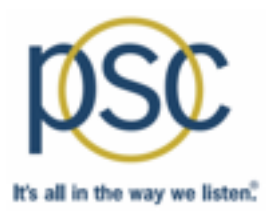

# teamstudio

### IamLUG 2013 Sponsors

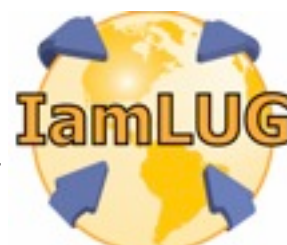

*© 2013 by the individual speaker*

### What I'll Cover ...

- Tools of the Connections trade
- Knowing where to find things
- Customizing JSP's
- Using styles for branding
- Customizing the Login page
- Removing Community Themes
- Wrap-up

### **Themes**

- **• Technologies:**
	- **HTML, CSS, JavaScript, JSPs**
- **• Tools?**
	- **Your choice...ours is Eclipse + Aptana + Subversion**
	- **Let's review some of the "tools of the trade" that are used outside the IDEs**

### What I'll Cover ...

- Tools of the Connections trade
- Knowing where to find things
- Customizing JSP's
- Using styles for branding
- Customizing the Login page
- Removing Community Themes
- Wrap-up

### **Making changes more dynamic**

- **• Enable customization debugging by changing the environment variable CONNECTIONS\_CUSTOMIZATION\_DEBUG = true**
- **• Restart connections server**
- **• This setting is not for production**

### **Making changes more dynamic**

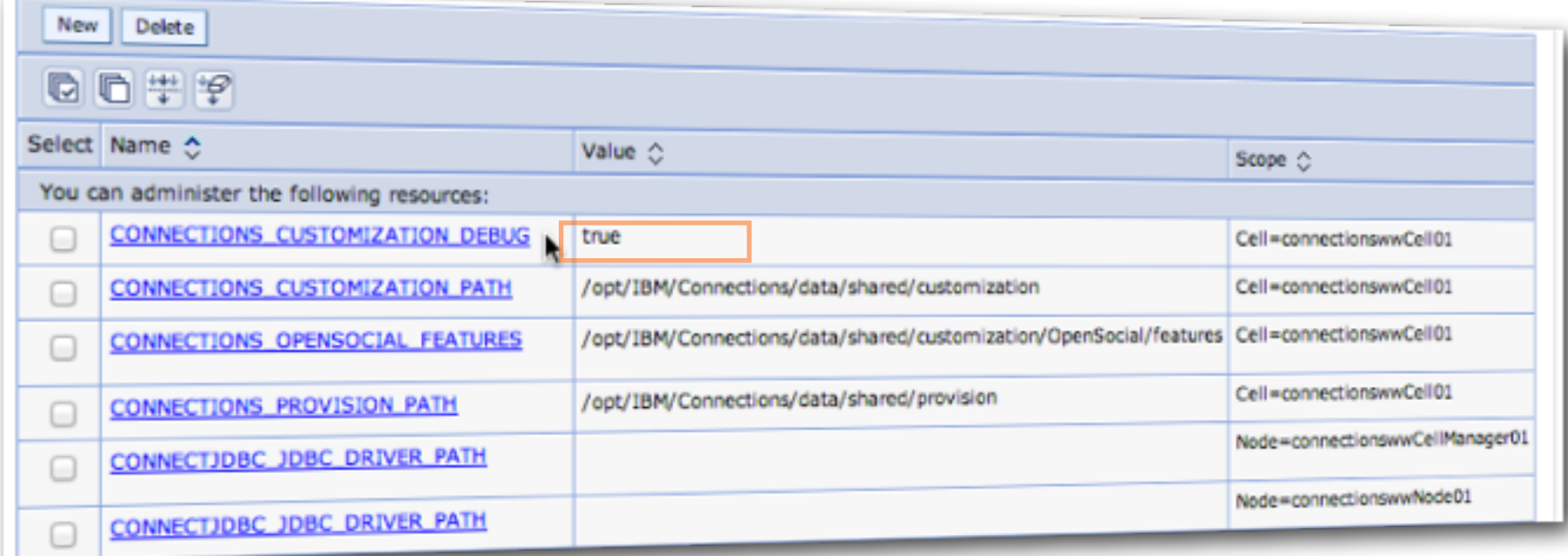

### **Managing Remote Files the Hard Way: Terminal**

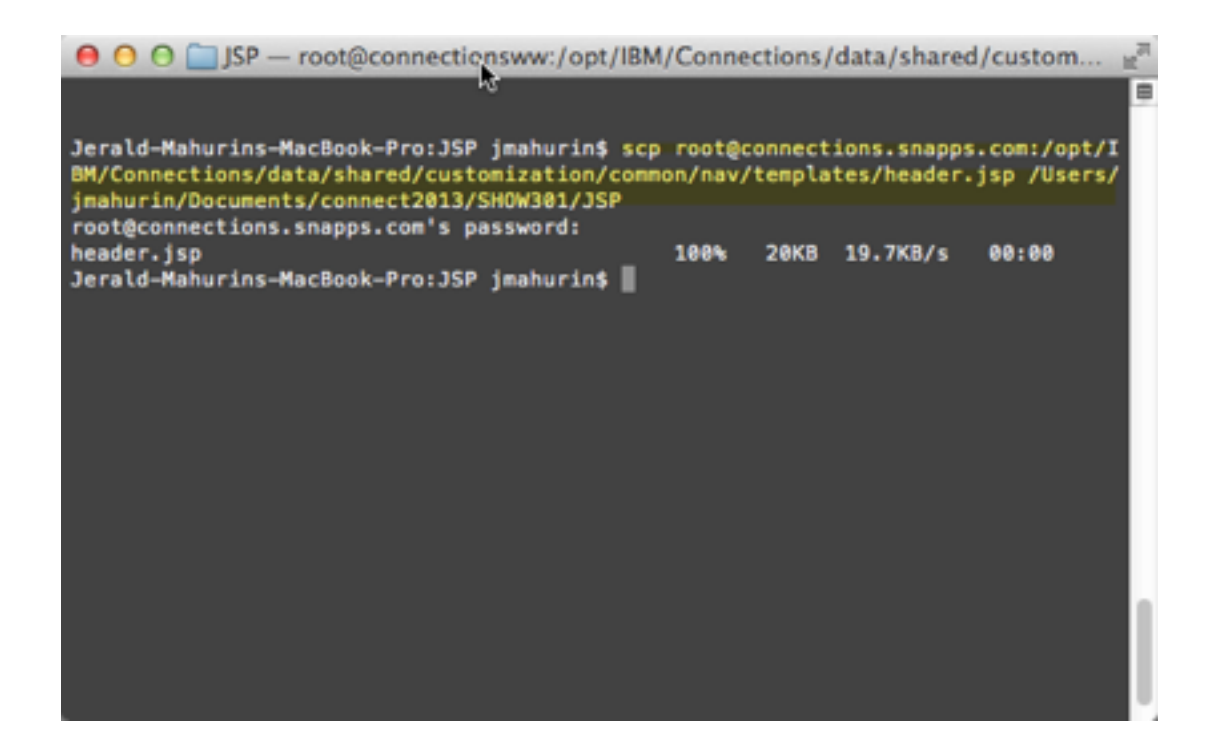

### **Remote File Management Tools in a Unix/Linux World**

### **• Terminal window**

- **Native Mac/Linux**
- **PuTTY for Windows**

### **• Unix SCP/SFTP or Client**

- **CyberDuck (Mac & Windows)**
- **Fugu (Mac)**
- **WinSCP (Windows)**
- **FileZilla (Mac, Windows & Linux)**
- **• Unix SCP command (Secure CoPy)**
	- **scp user@FromHost:/location/file user@ToHost:/location/**
	- **sftp/ftp command**

### **Or the Easy Way: SFTP Client (in our case, Fugu Login)**

- **• You may have noticed by now my tools are primarily on a Macs**
- **• Platform doesn't matter until you get into specific integration with another system that has a platform limitation**

IamLUG 2013 **• For instance, integration with Domino applications may require Domino Designer**

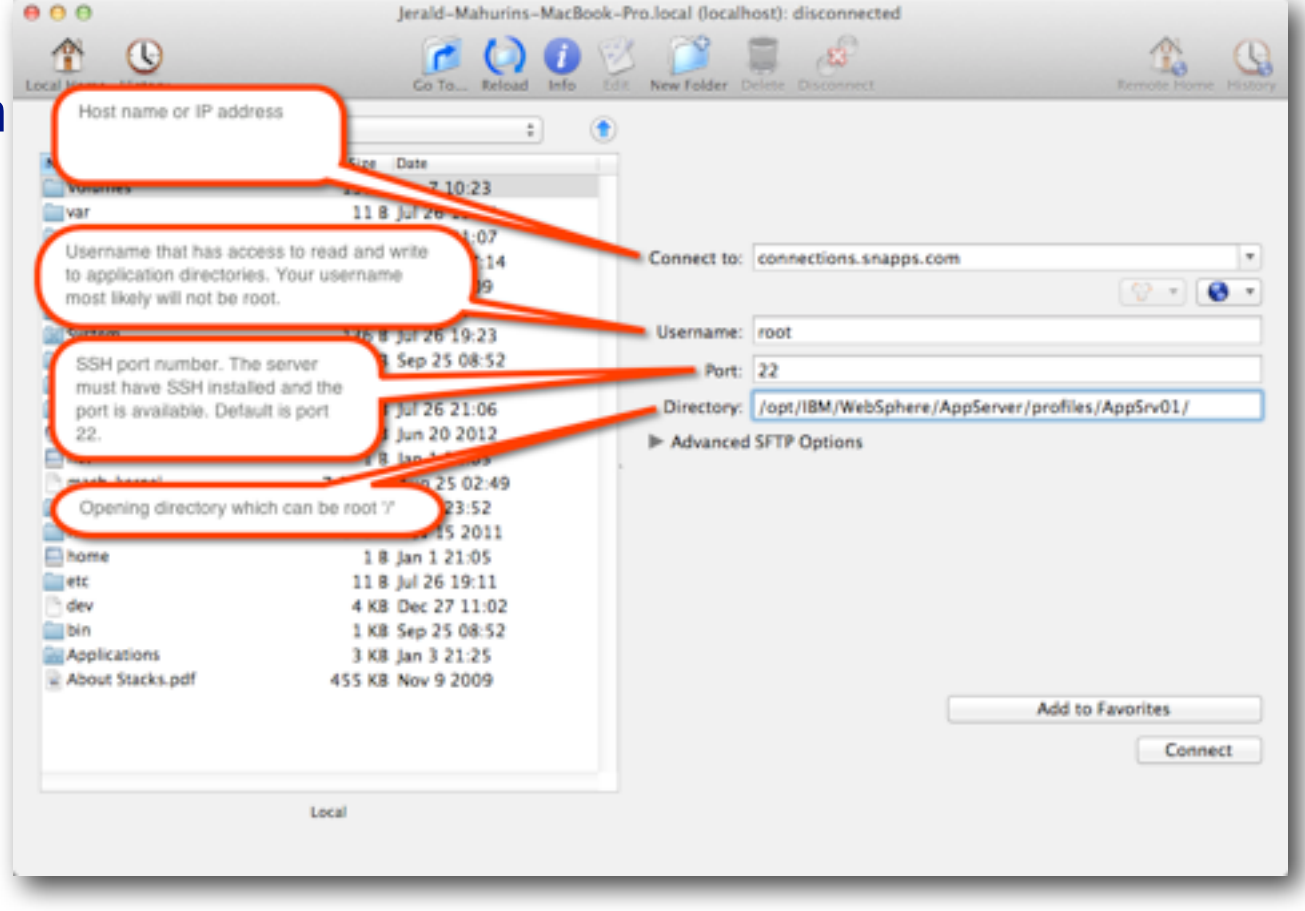

### **First time SSH access may prompt to accept RSA key**

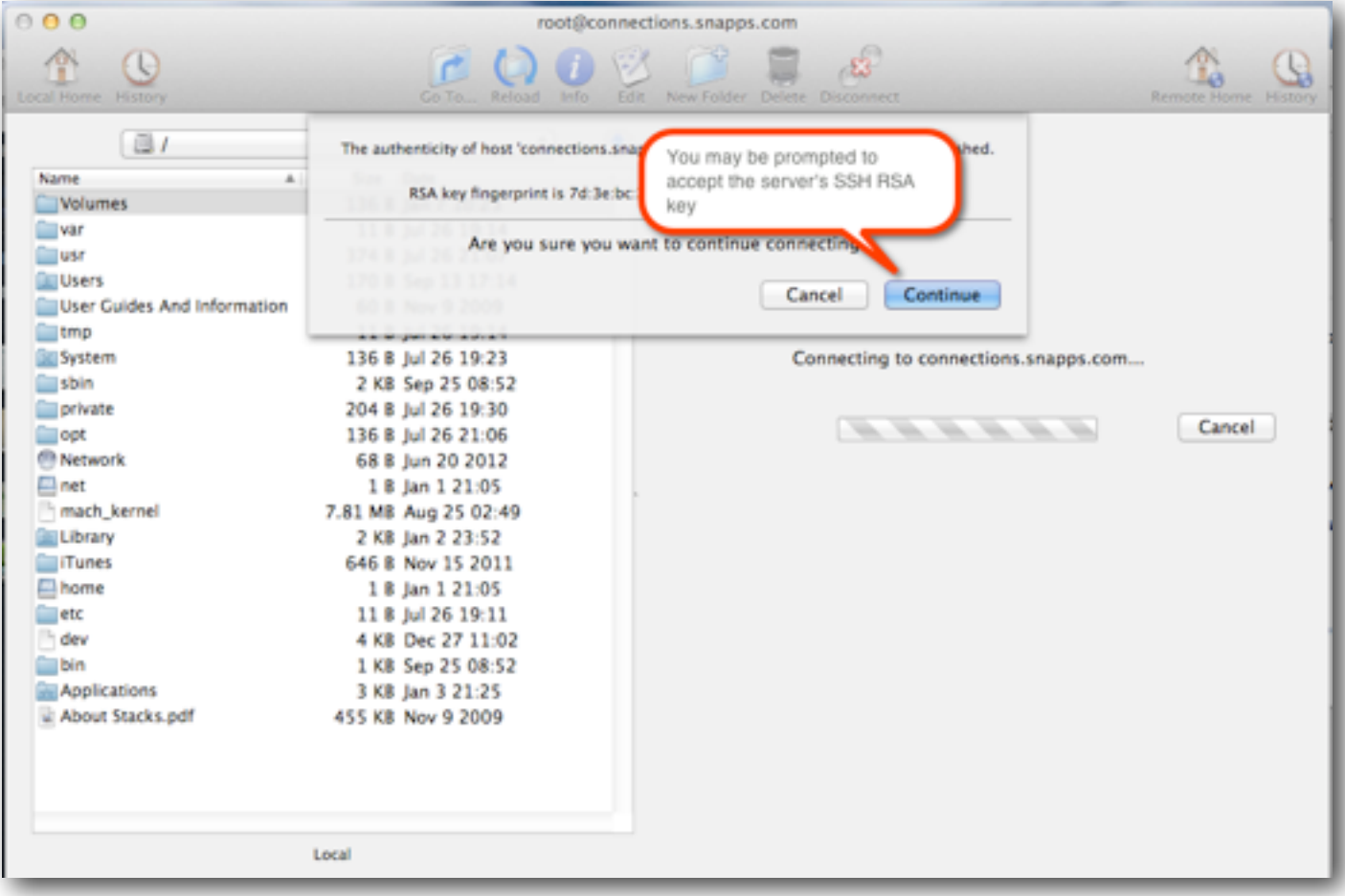

#### IamLUG 2013

### **Note About SFTP: Be nice to your admins**

- **• SSH must be installed on the server**
- **• Port 22 or equivalent must be available to you**
- **• You will need Read & Write privileges to the file system**
- **• You now you wish you were nicer to your Administrators last week**

### What I'll Cover ...

- Tools of the Connections trade
- Knowing where to find things
- Customizing JSP's
- Using styles for branding
- Customizing the Login page
- Removing Community Themes
- Wrap-up

### **Directory specified in login if your client provides this feature**

- **• This slide simply illustrates the target directory for the AppServer**
- **• Some clients (like Fugu) let you specify a "starting directory" which can be quite nice, because as you will soon see, directories in WebSphere are very very deep!**

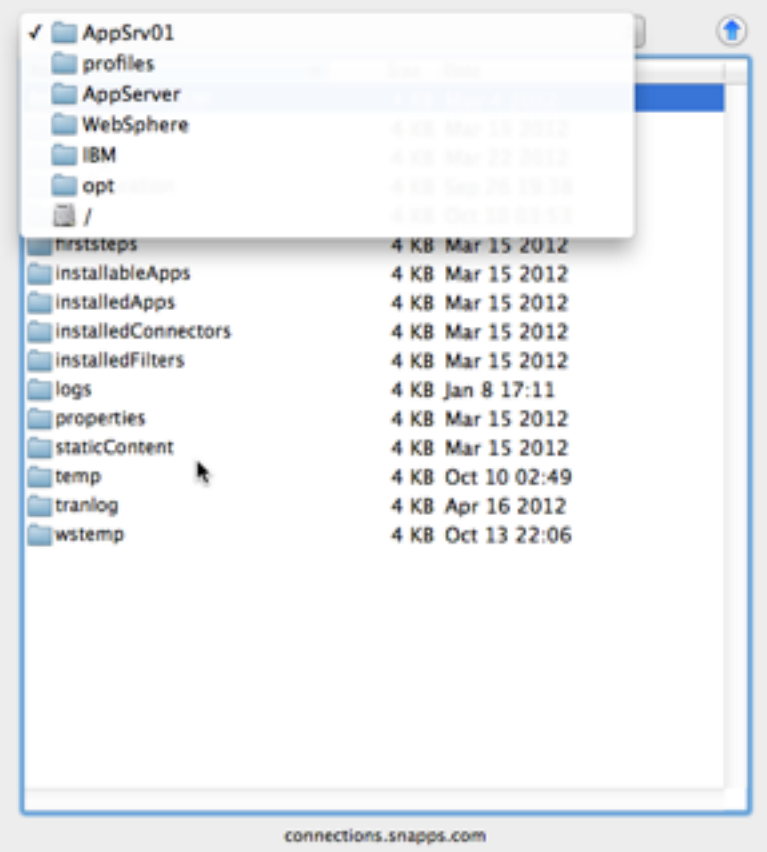

- **• Why? We want to do something you can't do easily with CSS (for illustration)**
- **• Method: Find the default JSP and modify a copy of it**
- **• Location of the default JSP is determined by the Connections installation**
- **• Location:**

*{WAS\_HOME}***/profiles/{profile\_name}/installedApps/{cell\_name}/ {application\_name.ear}/{application\_name.war}/nav/templates/ {files}**

### **• Mine looks something like this:**

**/opt/IBM/WebSphere/AppServer/profiles/AppSrv01/installedApps/ connectionswwCell01/Common.ear/connections.info.war/nav/templates/ header.jsp**

### **Navigate to your target file**

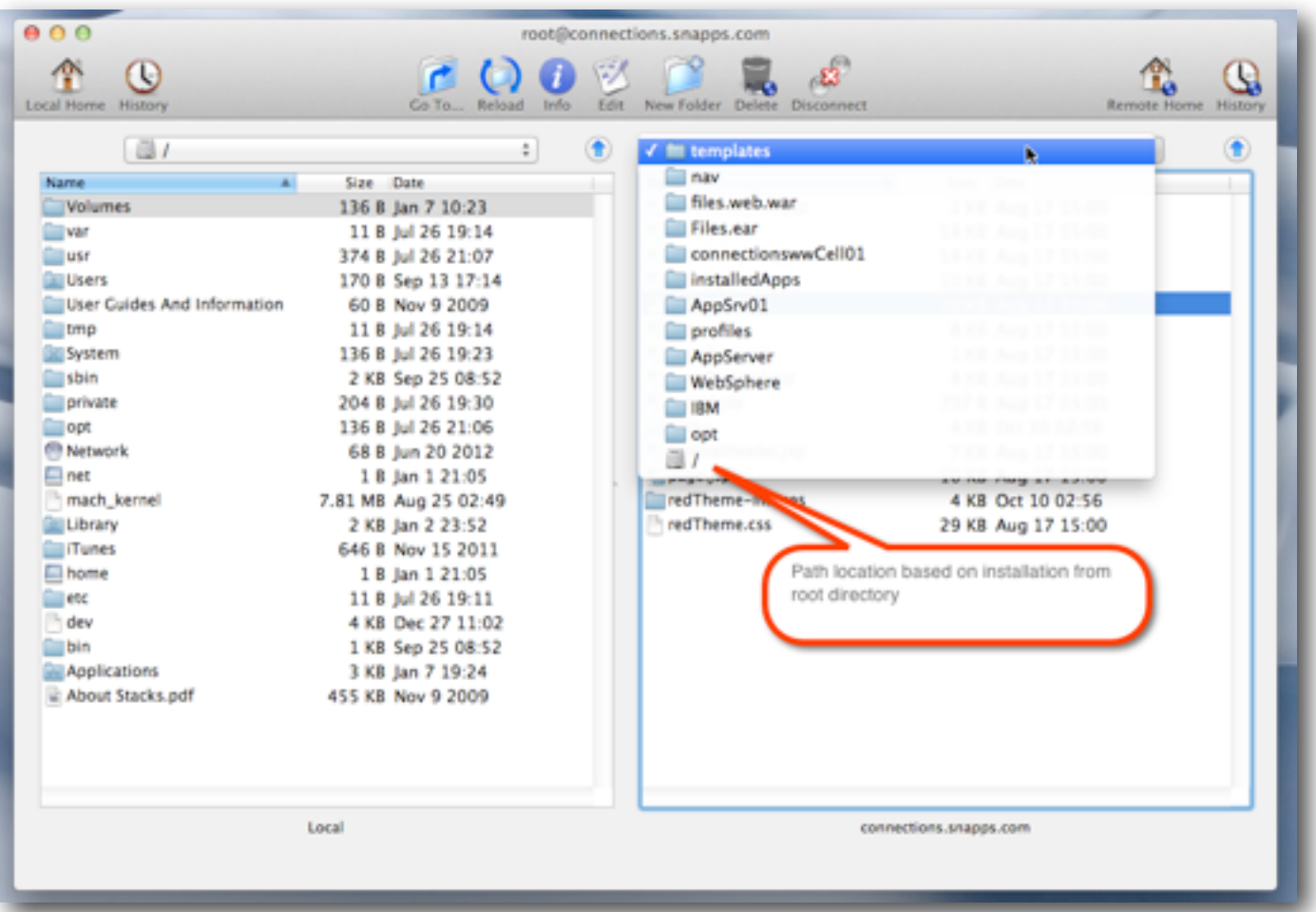

#### IamLUG 2013

### **Identify the file you want to customize**

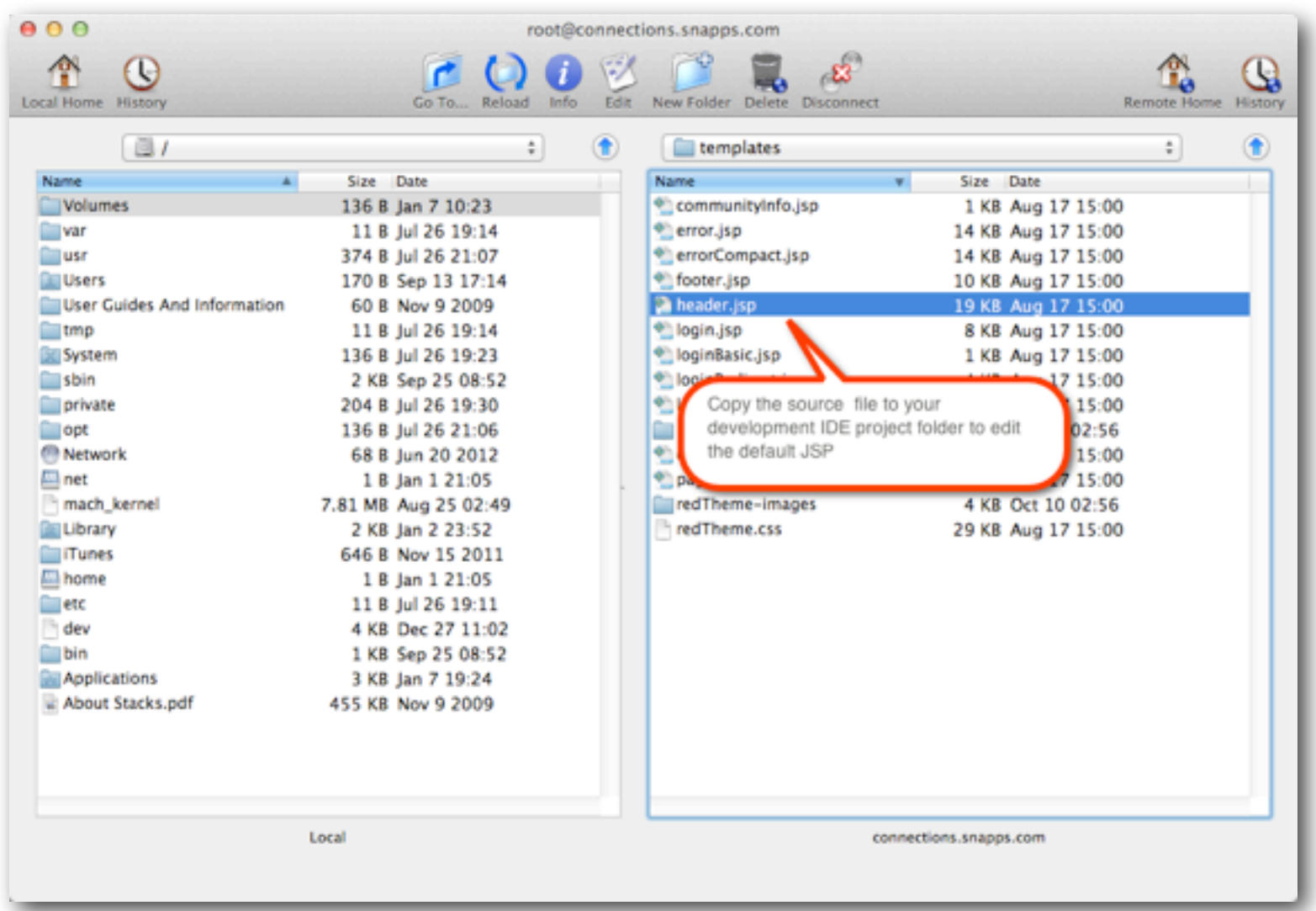

#### IamLUG 2013

**Copy the file to your local workstation (Eclipse project folder)**

**• Never, ever, ever make changes in-line live to the JSPs on the Connections server, your admin will hunt you down**

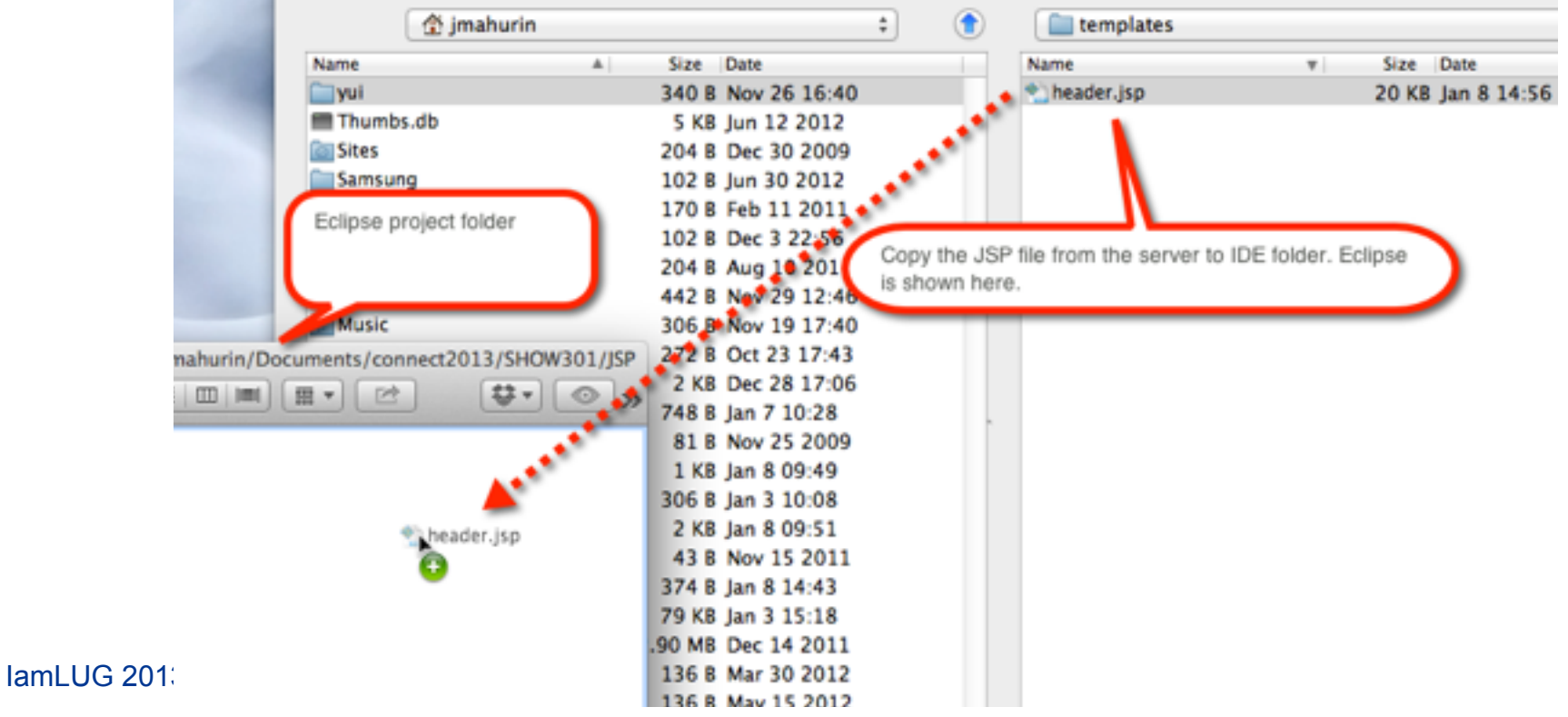

### What I'll Cover ...

- Tools of the Connections trade
- Knowing where to find things
- Customizing JSP's
- Using styles for branding
- Customizing the Login page
- Removing Community Themes
- Wrap-up

### **We are going to change the text logo in the header.jsp**

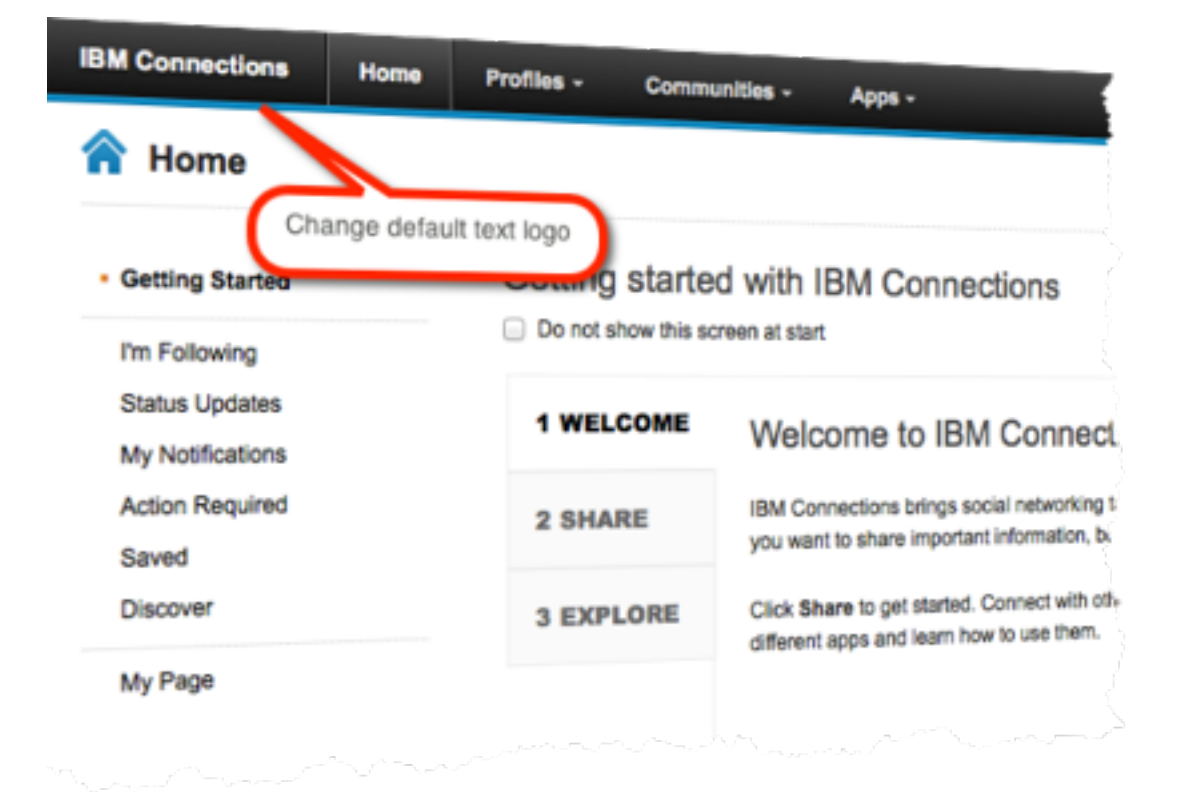

### **Edit file in Eclipse Java EE editor**

- **• Another editor or perspective can be used, but may lack the convenience of the Outline**
- **• The Eclipse IDE can offer version control and facilitate collaborative development**
- **• Built-in mini Web server**

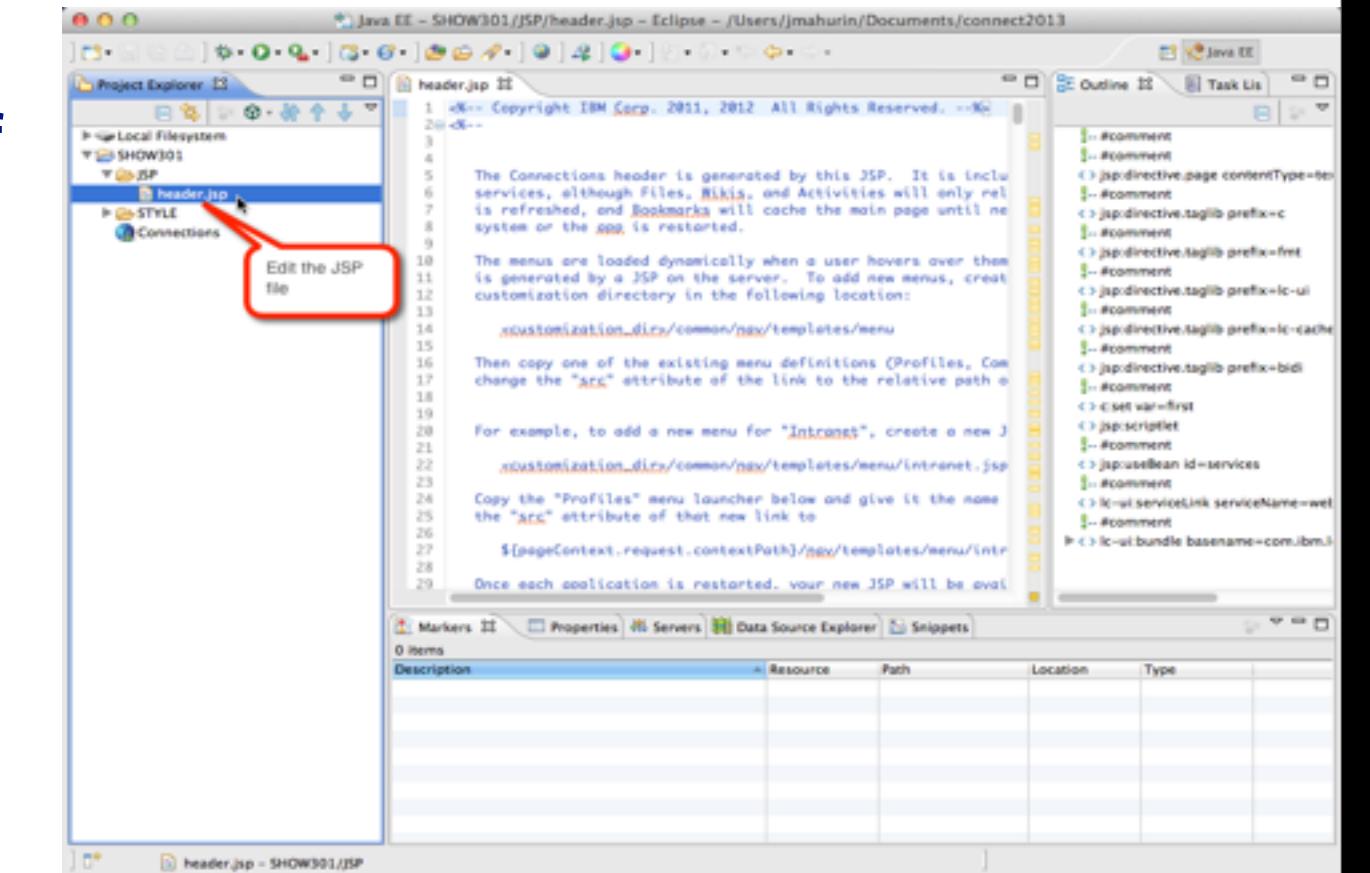

### **Make customizations with chosen editor**

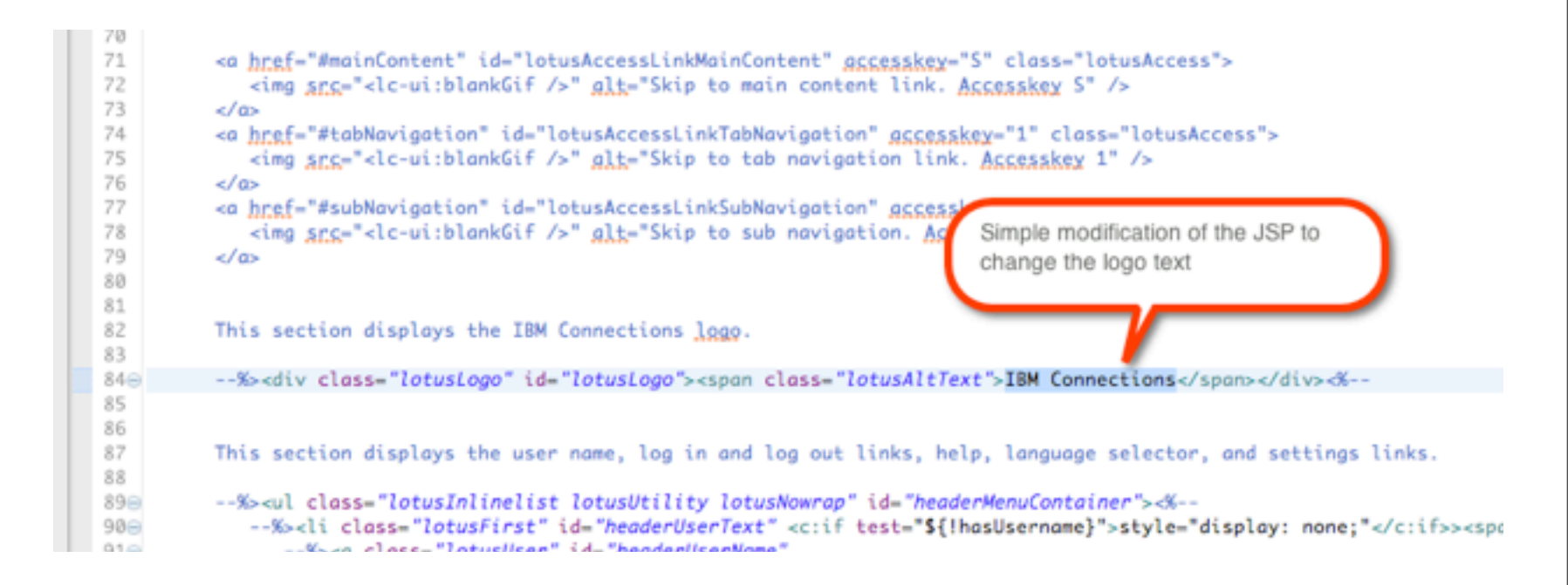

### **Shown here changing the logo text to corporate name**

src="<lc-ui:blankGif />" glt="Skip to main content link. Accesskey S" />

="#tabNavigation" id="lotusAccessLinkTabNavigation" accesskey="1" class="lotusAccess"> src="<lc-ui:blankGif />" glt="Skip to tab navigation link. Accesskey 1" />

="#subNavigation" id="lotusAccessLinkSubNavigation" accesskey="2" class="lotusAccess"> src="<lc-ui:blankGif />" alt="Skip to sub navigation. Accesskey 2" />

ction displays the IBM Connections logo.

v class="lotusLogo" id="lotusLogo"><span\_class="lotusAltText">SNAPPS</span></div>-%--

ction displays the user name, log in and log out links, help, language selector, and settings links.

class="lotusInlinelist lotusUtility lotusNowrap" id="headerMenuContainer"><%--<li class="lotusFirst" id="headerUserText" <c:if test="\${!hasUsername}">style="display: none;"</c:if>><span "Wen close="lotusliser" id="beaderliserName"

#### IamLUG 2013

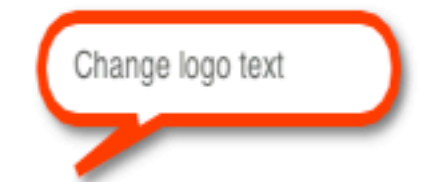

### **Now you need to know where to put your customized JSP**

- **• Not knowing where to put things can be frustrating**
- **• You** *don't* **have to configure your IDE to compile JSPs**
- **• Connections will do it for you**
- **• You** *don't* **have to configure Tomcat in your IDE**

### **Open the Integrated Solutions Console (ISC)**

- **• URL: https://{host}:9043/admin**
- **• Navigate to the ISC console**
- **• The default port is 9043 (Yours may vary)**
- **• Shows you where find resources**
- **• Locations are set during installation**

### **Find the customization locations in ISC**

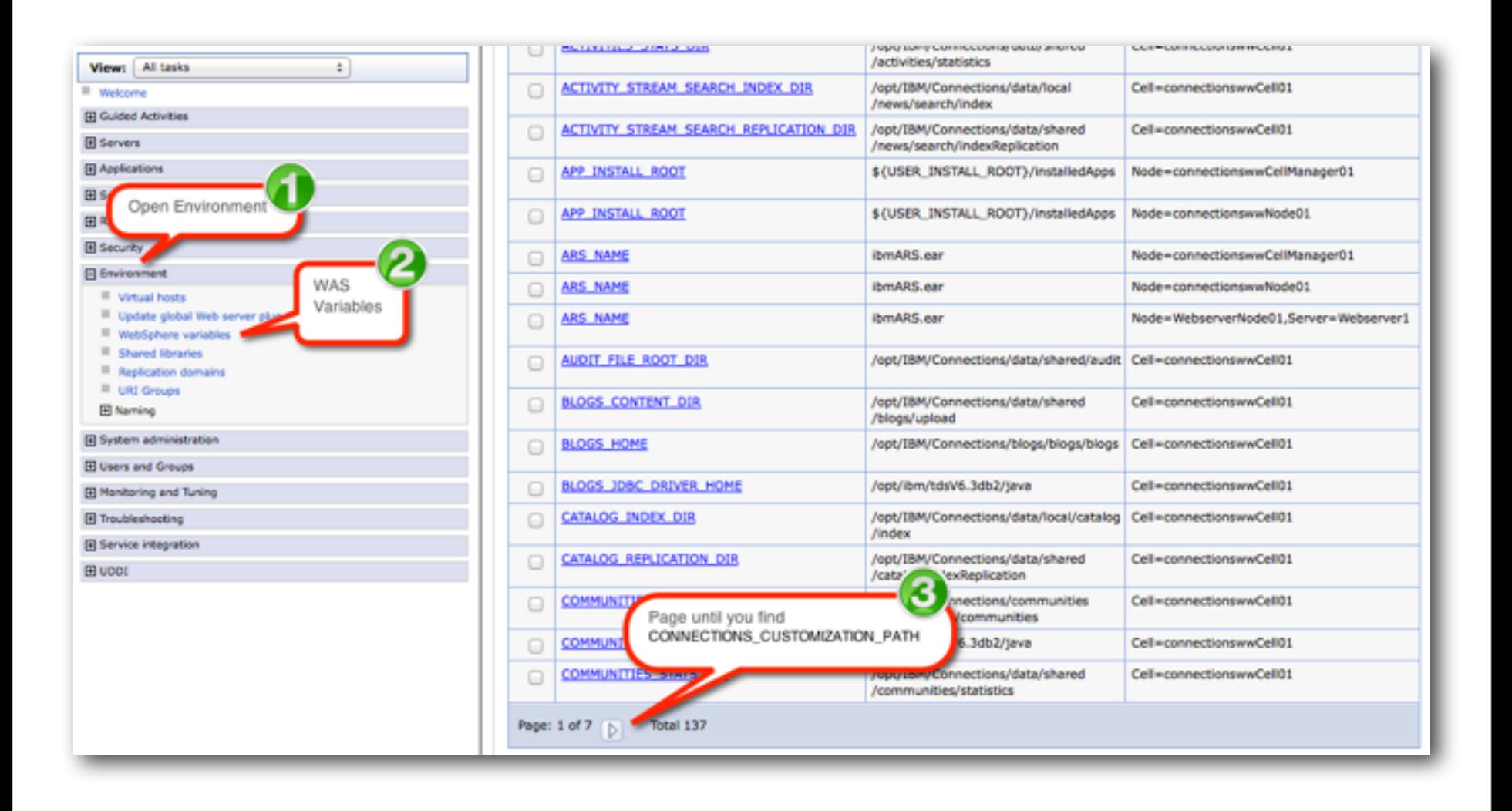

#### IamLUG 2013

### **Jackpot: your customization path**

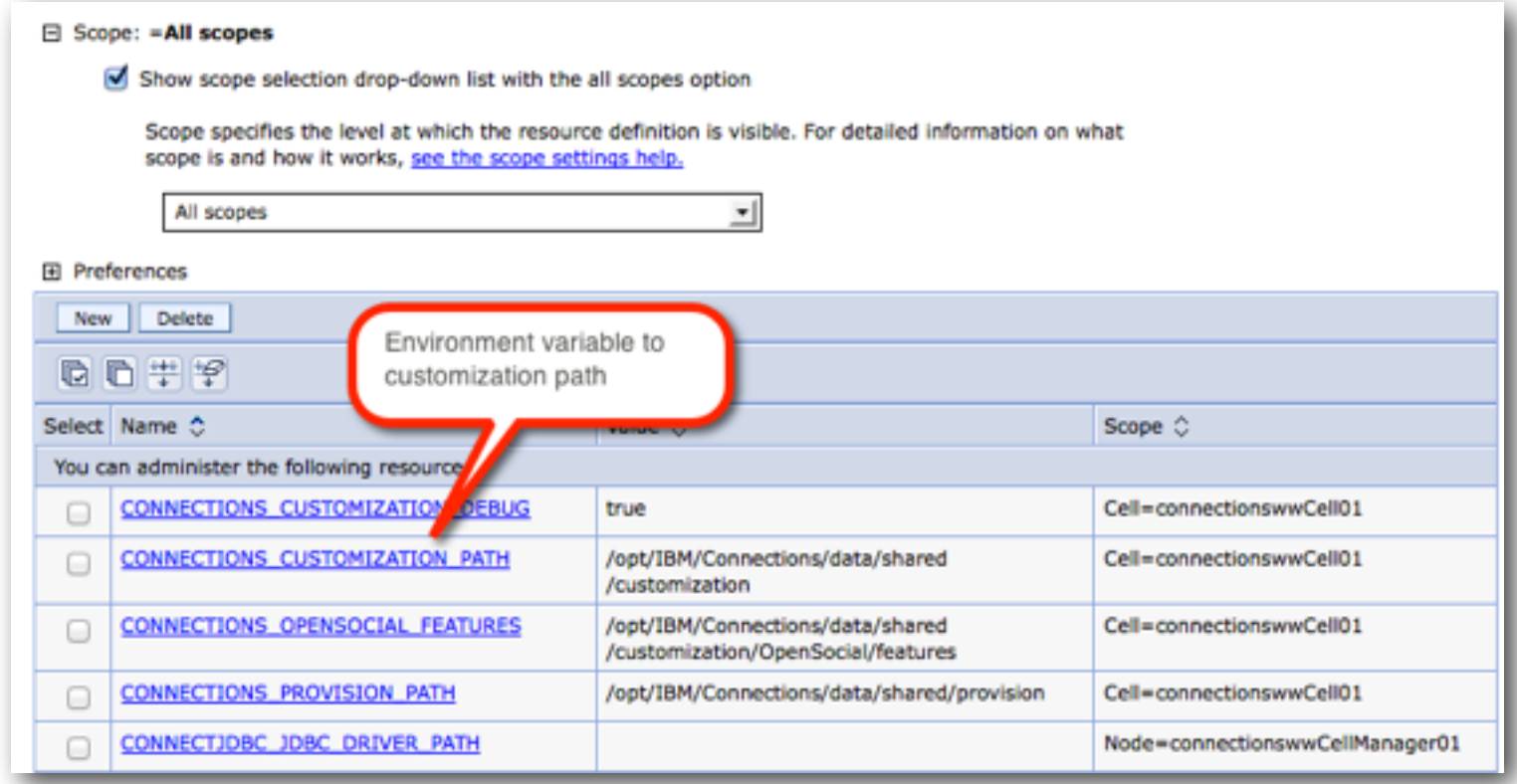

### **You may need to create directories…**

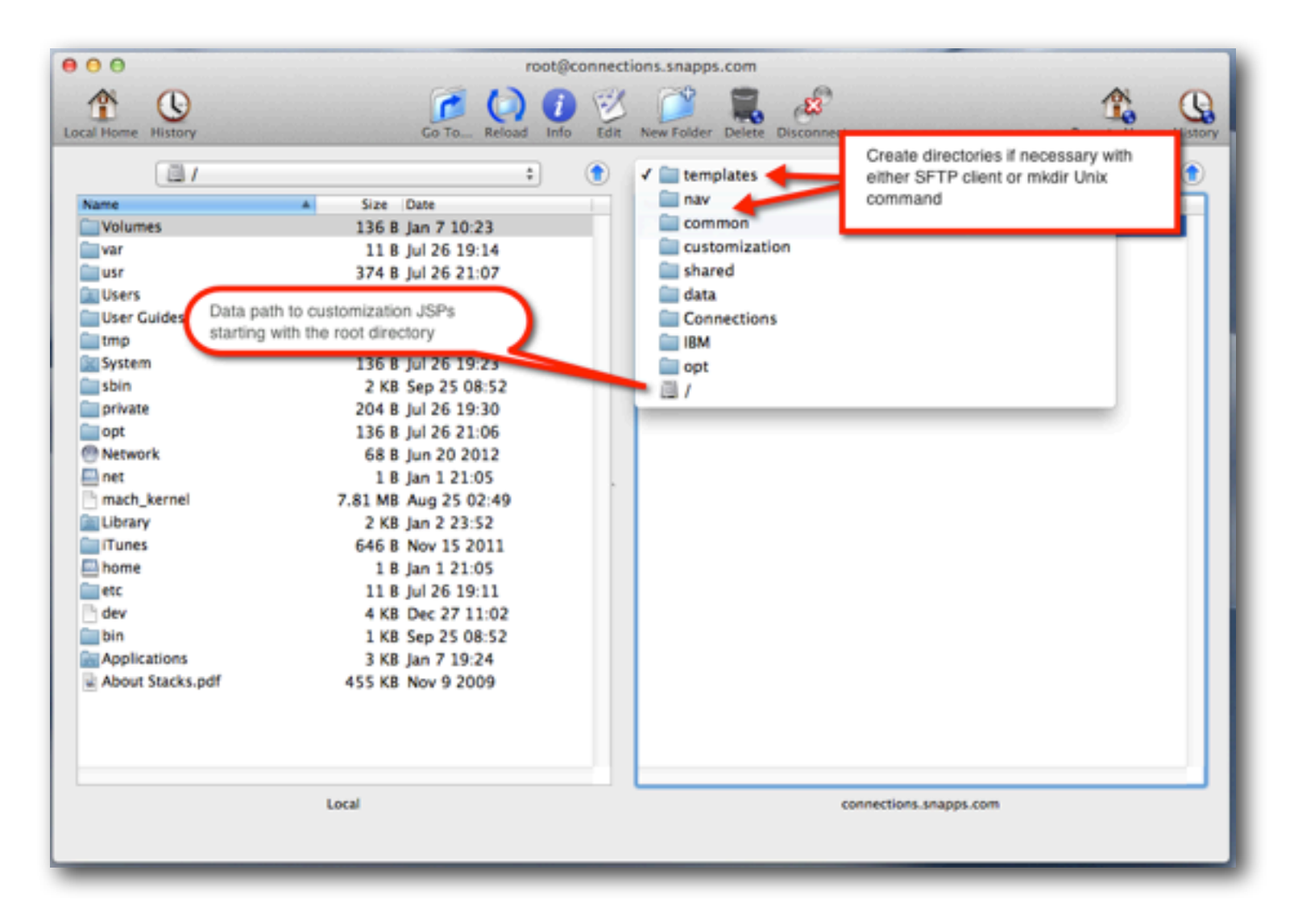

#### IamLUG 2013

### **Copy the JSP file in the templates folder from your IDE**

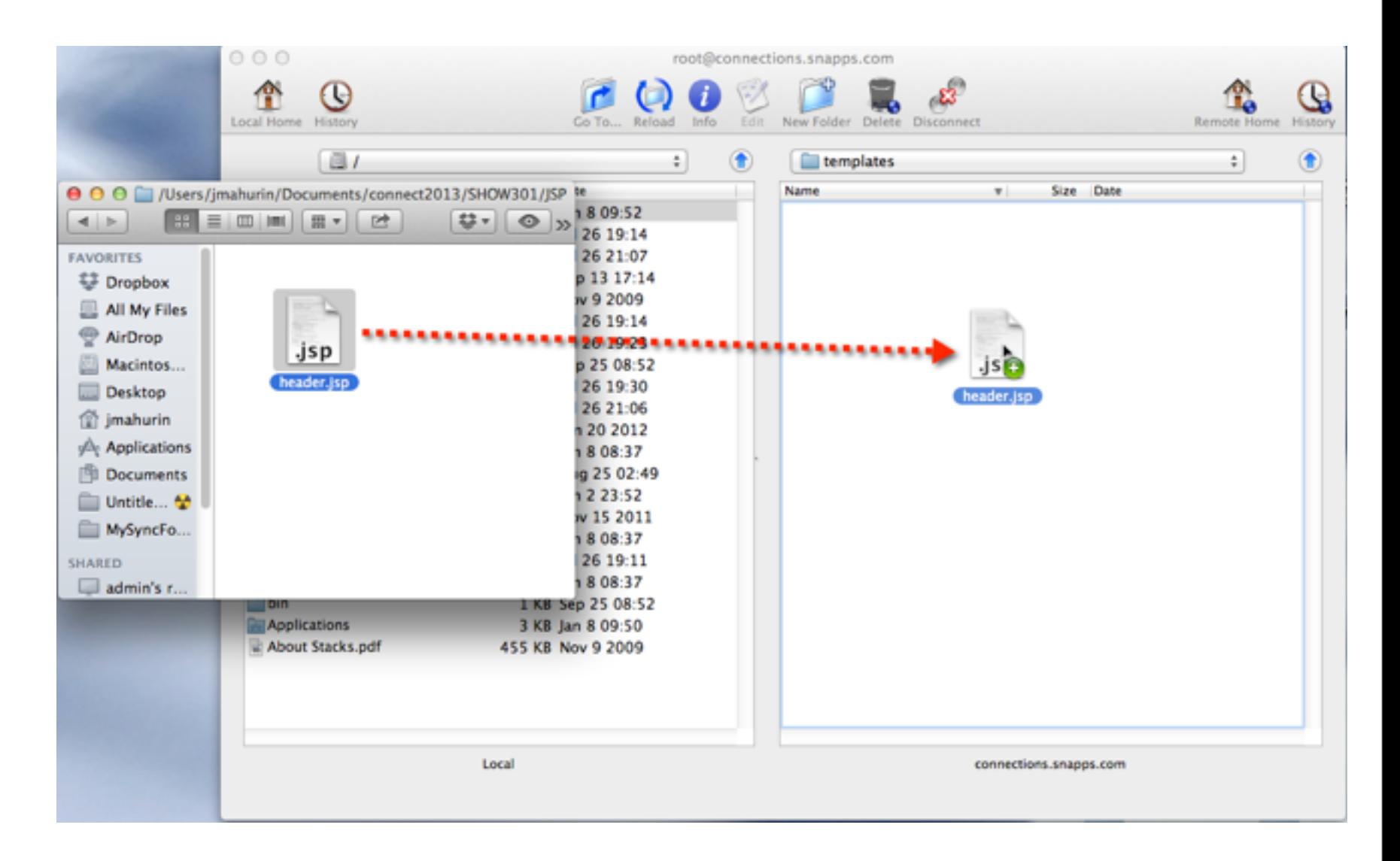

#### IamLUG 2013

### **Back to ISC: Stop & Start the Common application**

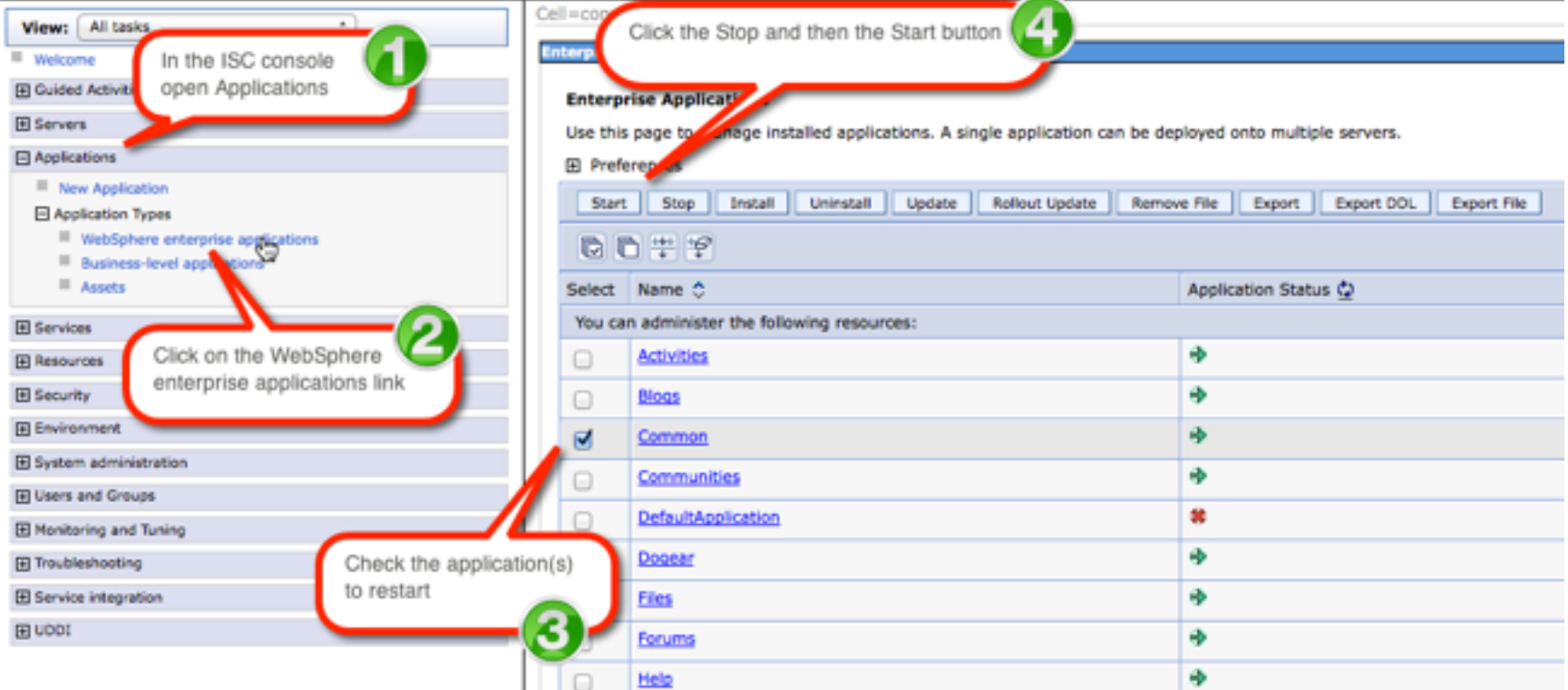

### **Delete your browser's cache and refresh**

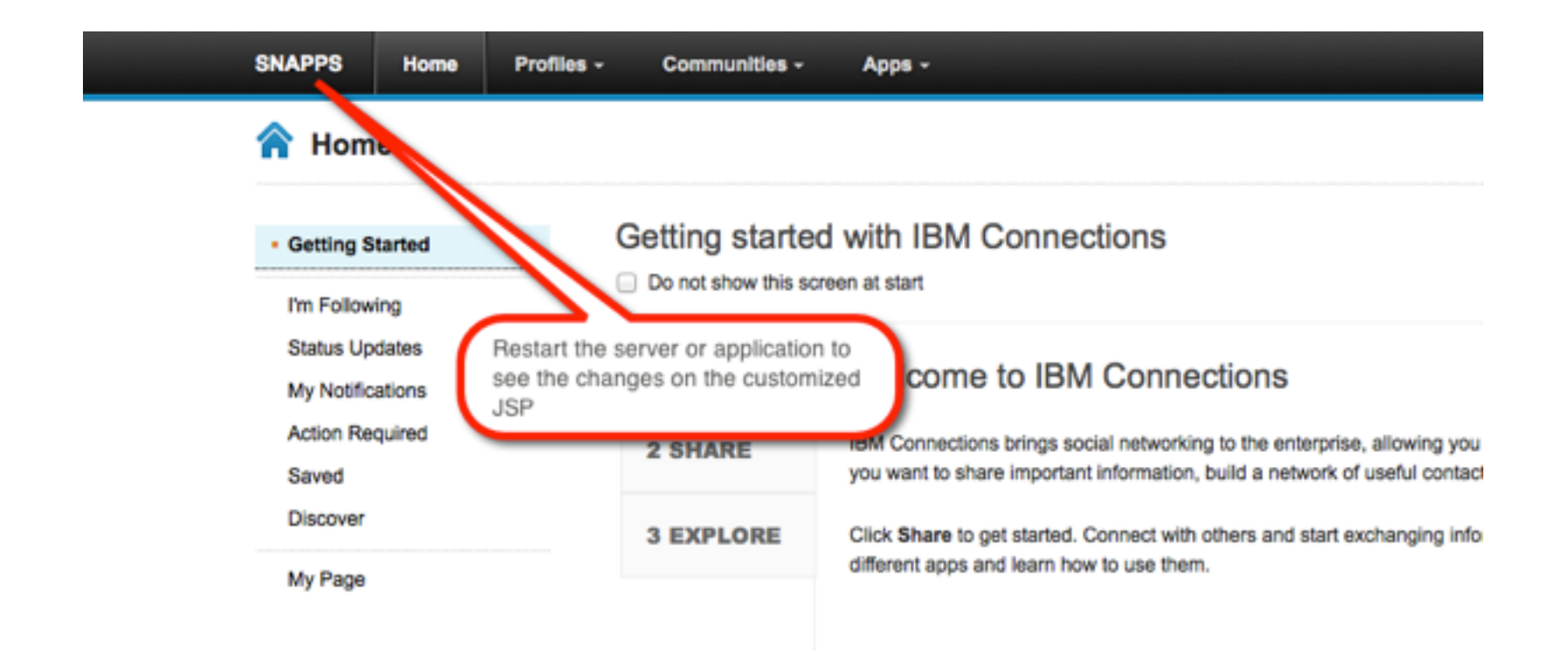

### **In case you thought that was too easy**

**• It was**

- **• But you learned something about** 
	- **The location of source files**
	- **How to download and change a common JSP page**
	- **Where files go**
	- **And how to apply your changes**
- **• Now let's do it again (sort of)**

### What I'll Cover ...

- Tools of the Connections trade
- Knowing where to find things
- Customizing JSP's
- Using styles for branding
- Customizing the Login page
- Removing Community Themes
- Wrap-up

### **IBM Theme Frame**

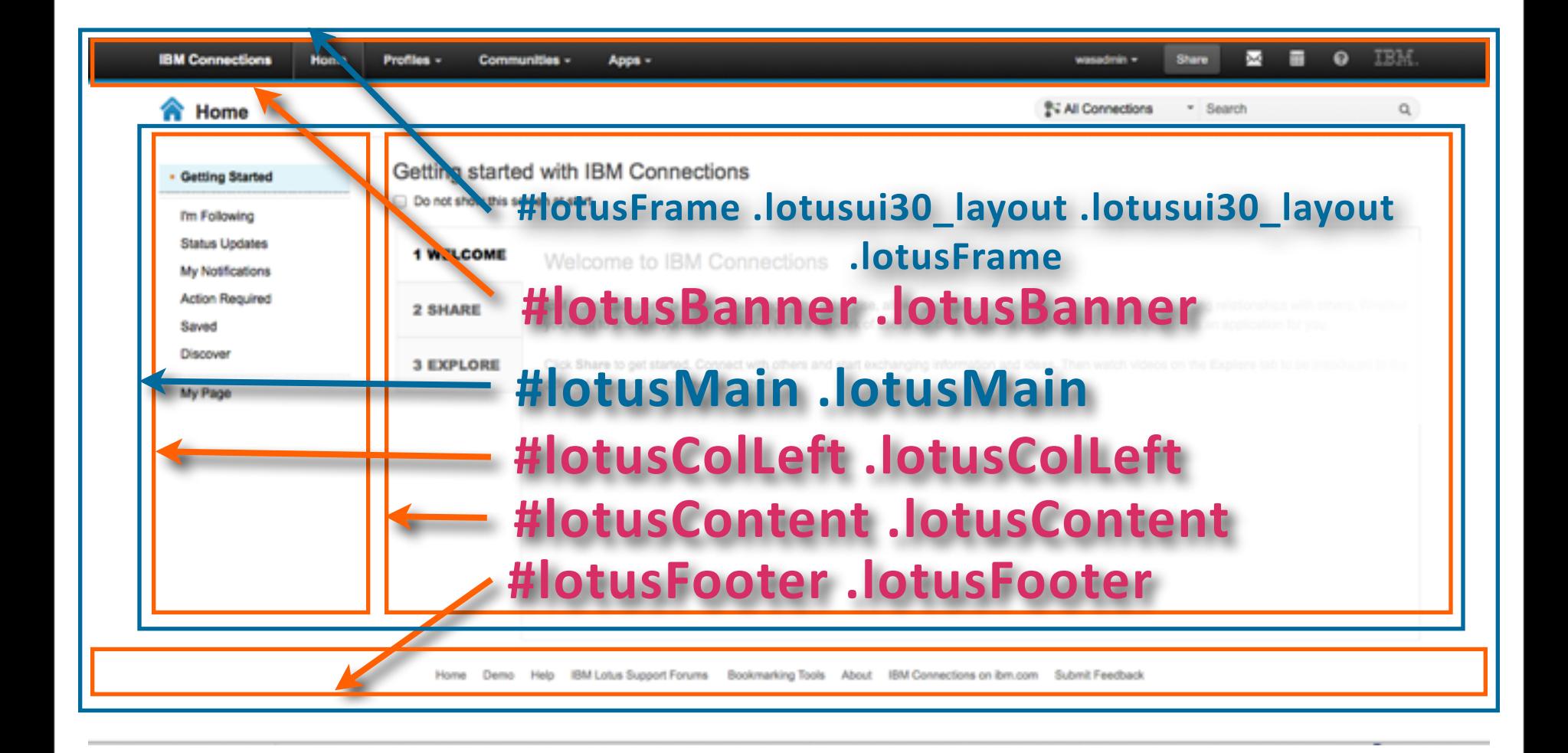
## **Try to do most customizations with styles**

- **• Next we will create a custom CSS to load a corporate logo instead of words in the upper left corner**
- **• In Eclipse, create a New - File**

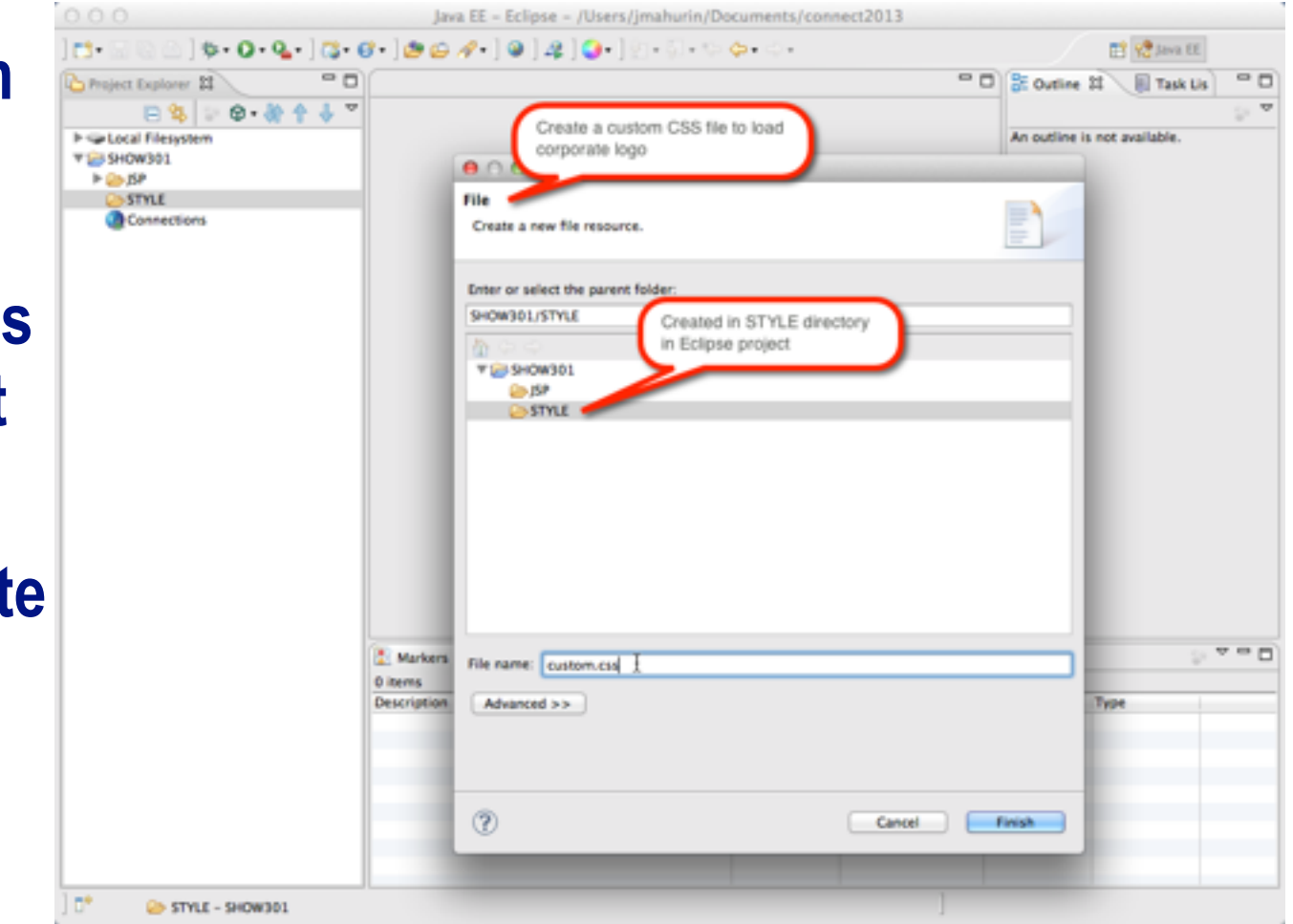

### **Create a file called "custom.css" in your IDE project**

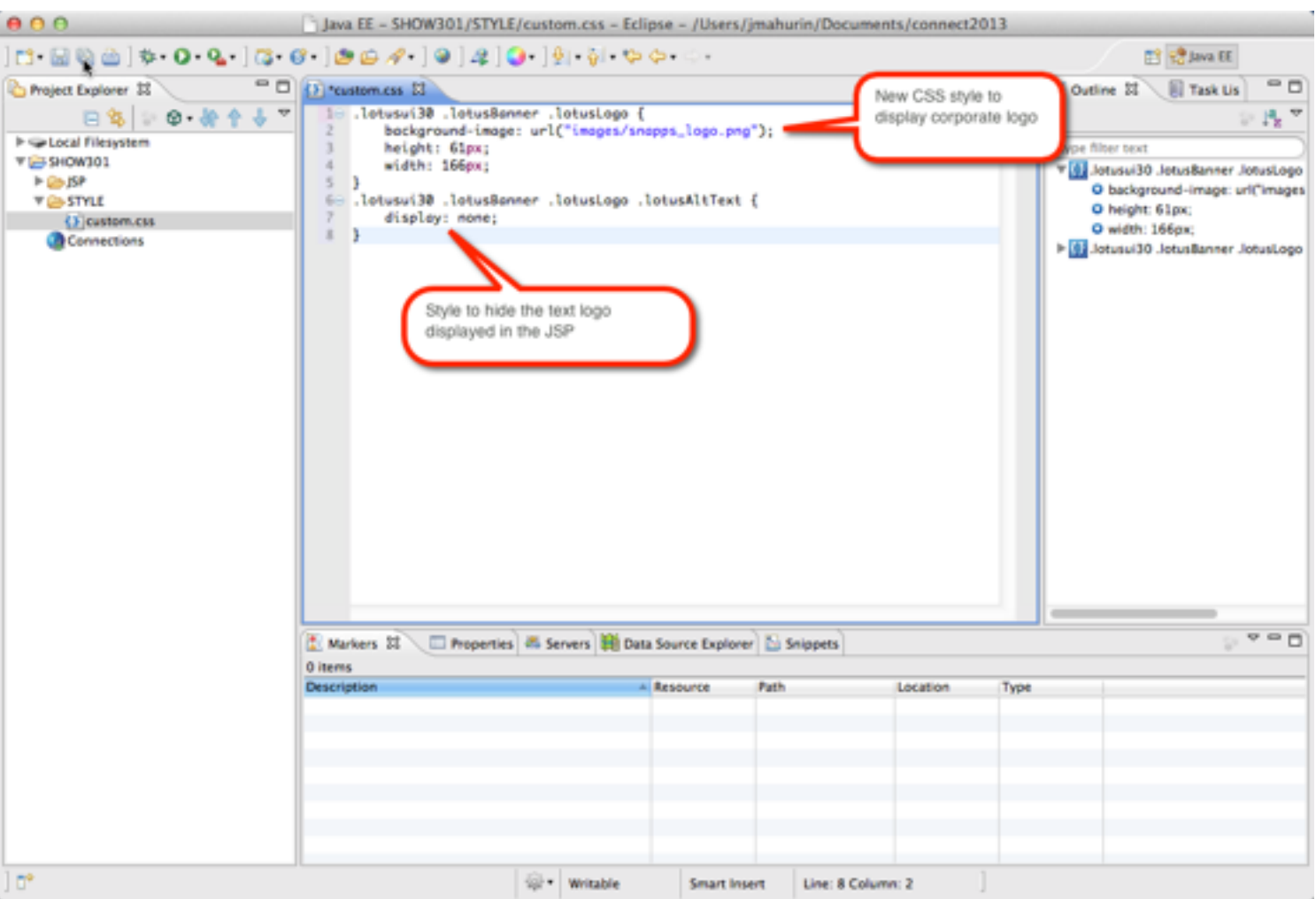

### IamLUG 2013

# **Bring your logo into your IDE environment if you like**

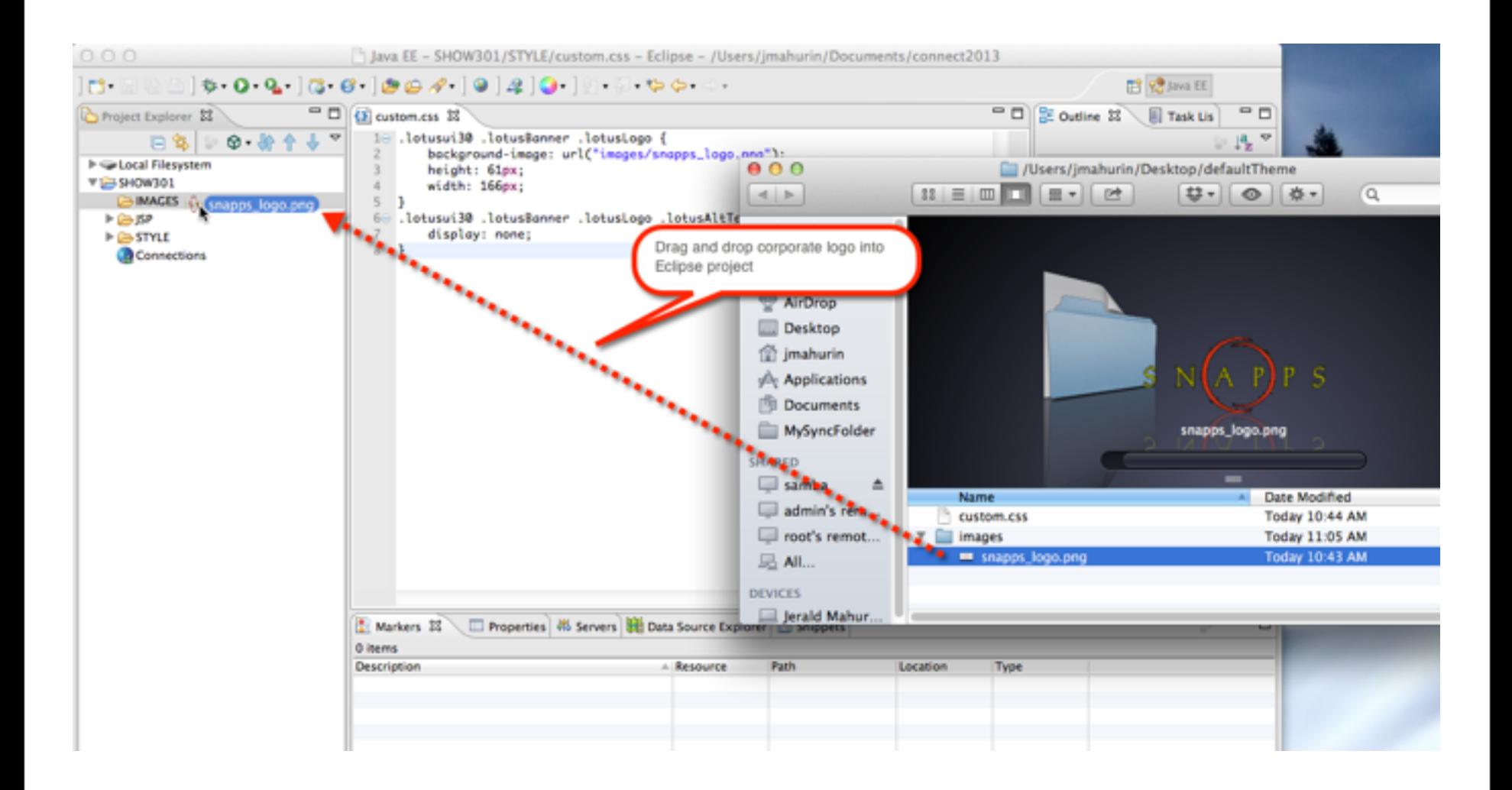

#### IamLUG 2013

## **Navigate to the themes folder under customization on the server**

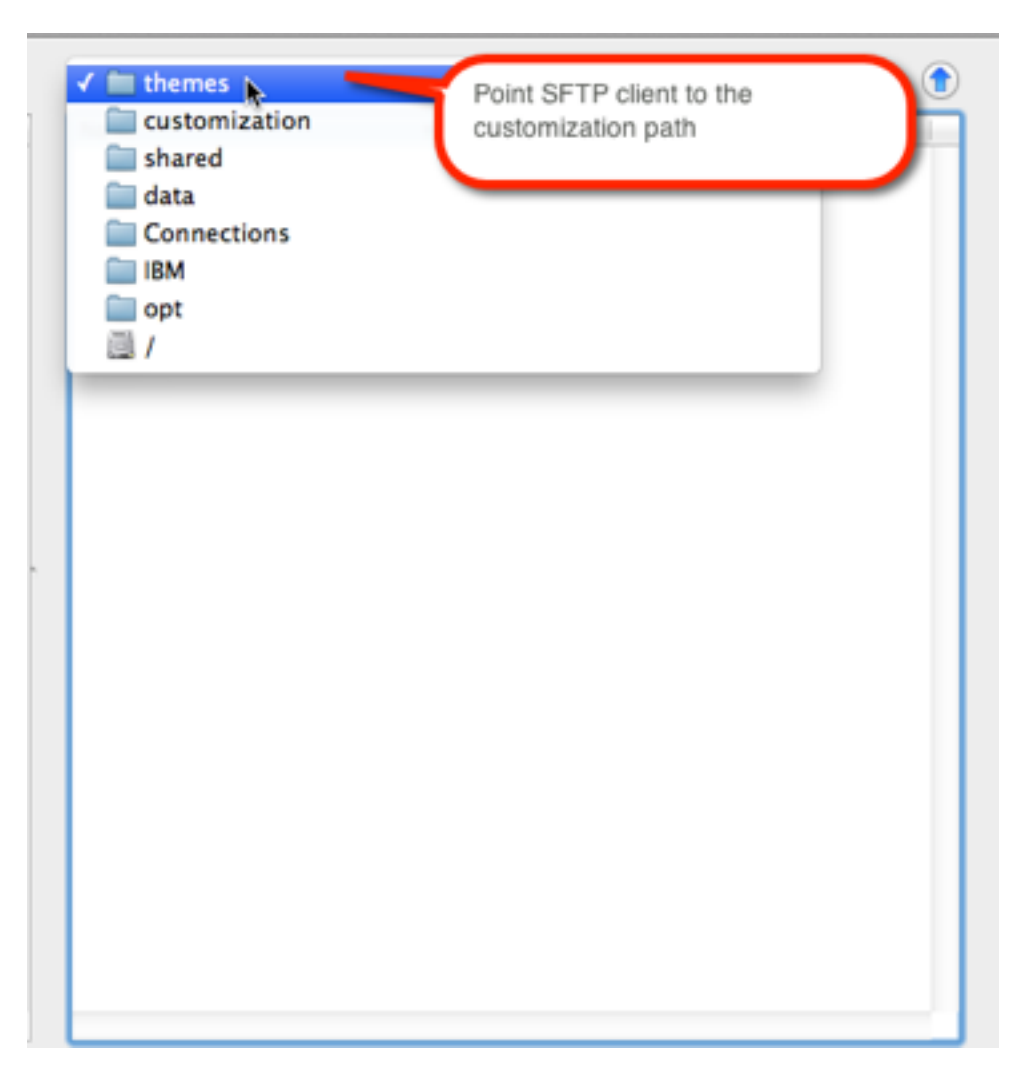

#### IamLUG 2013

# **Create a folder called defaultTheme (mind the case)**

- **• Note that the name of the folder is important for our purposes**
- **• My full path**
	- **/opt/IBM/Connections/ data/shared/ customization/themes/ defaultTheme/**

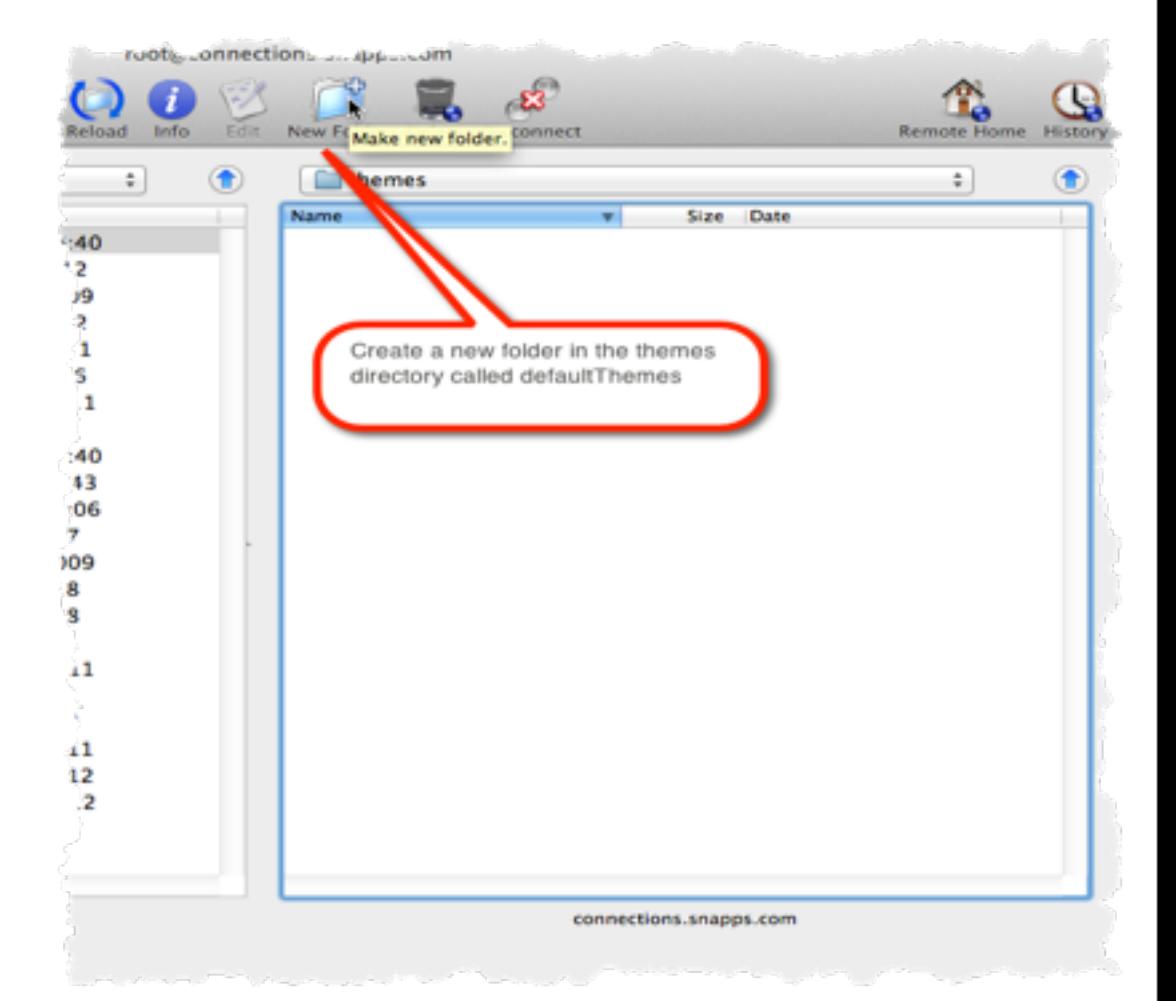

### **Here's were you will put your new custom CSS file**

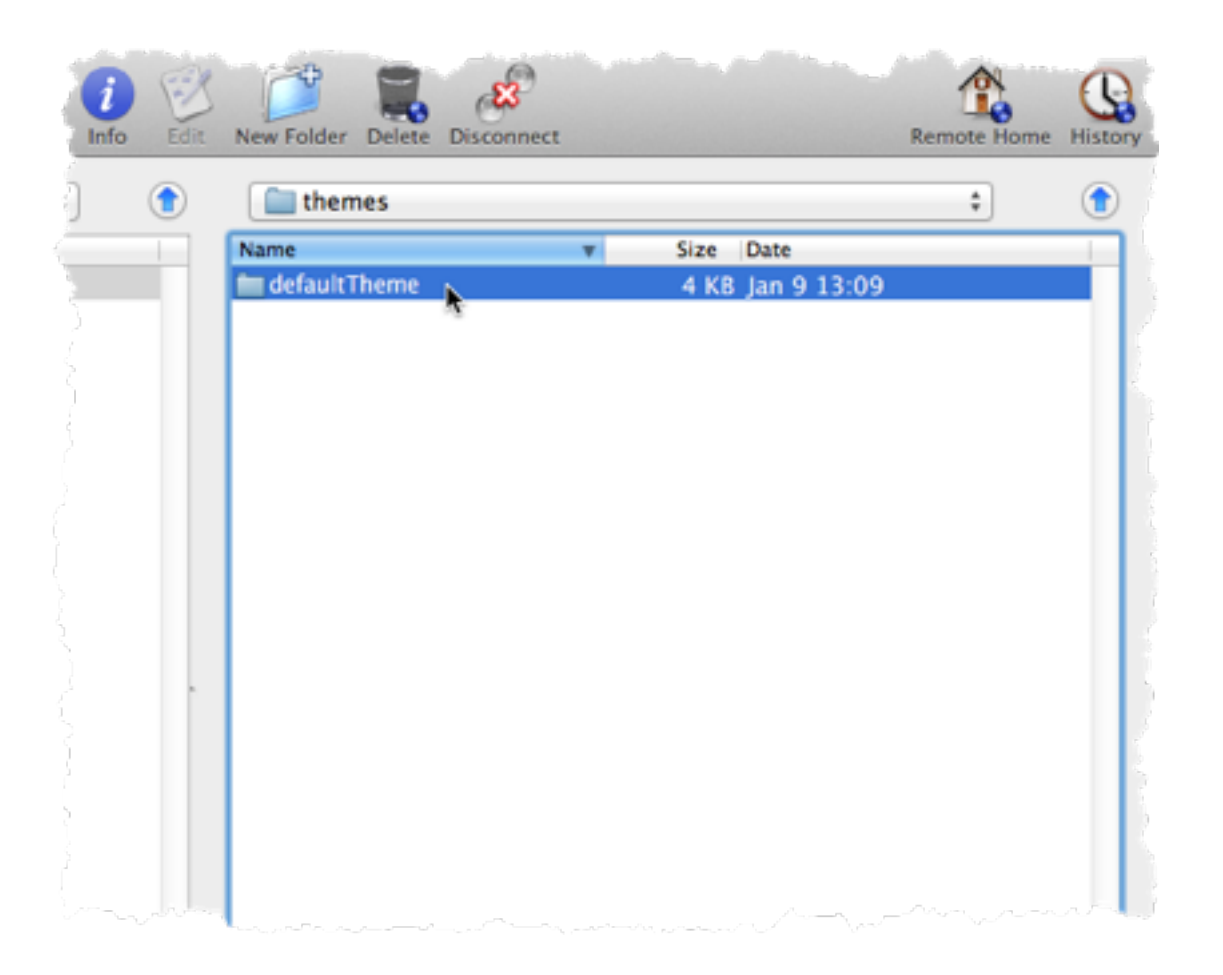

IamLUG 2013

## **Create an images folder for the logo**

**• Image folder goes inside defaultTheme**

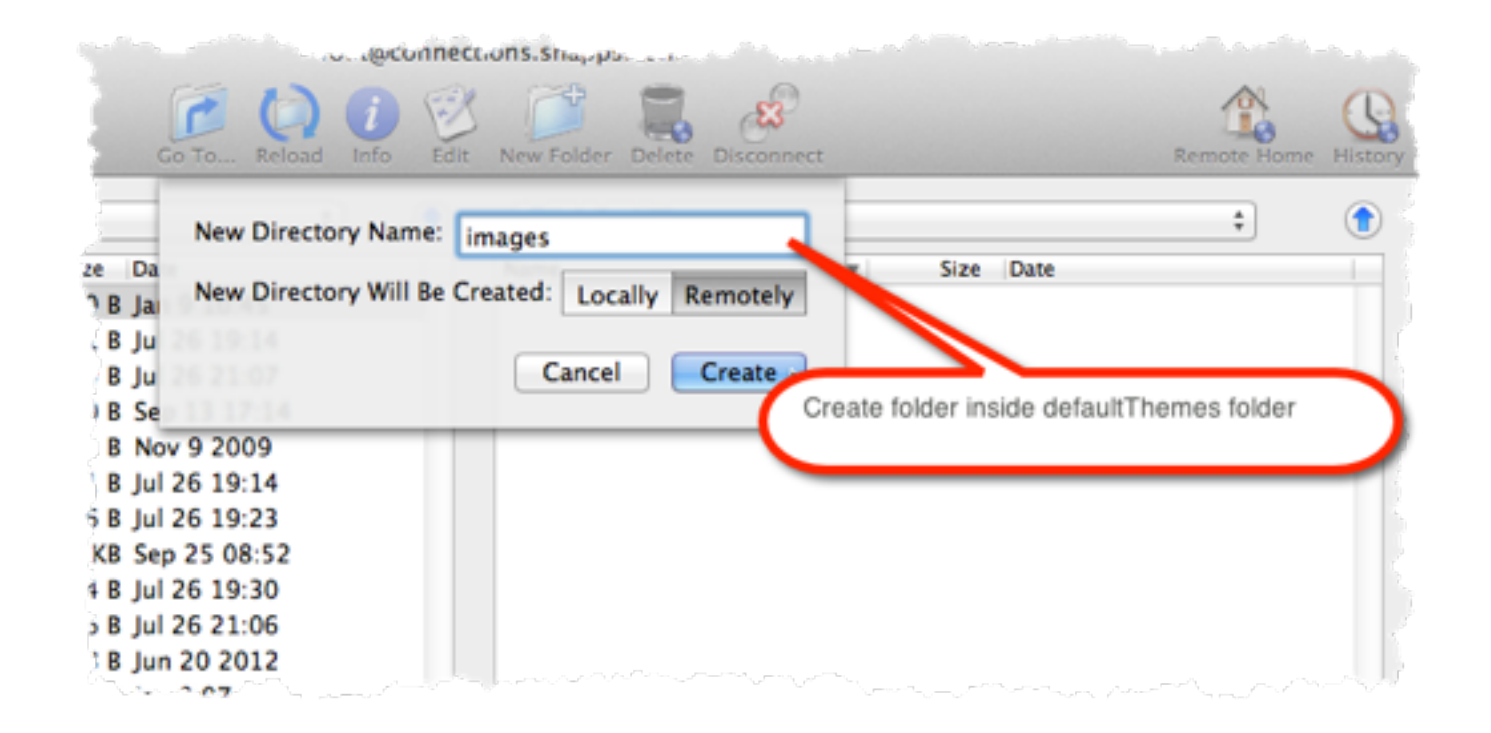

## **• /opt/IBM/Connections/data/shared/customization/themes/ defaultTheme/images/**

IamLUG 2013

### **Copy the logo graphic into the image folder**

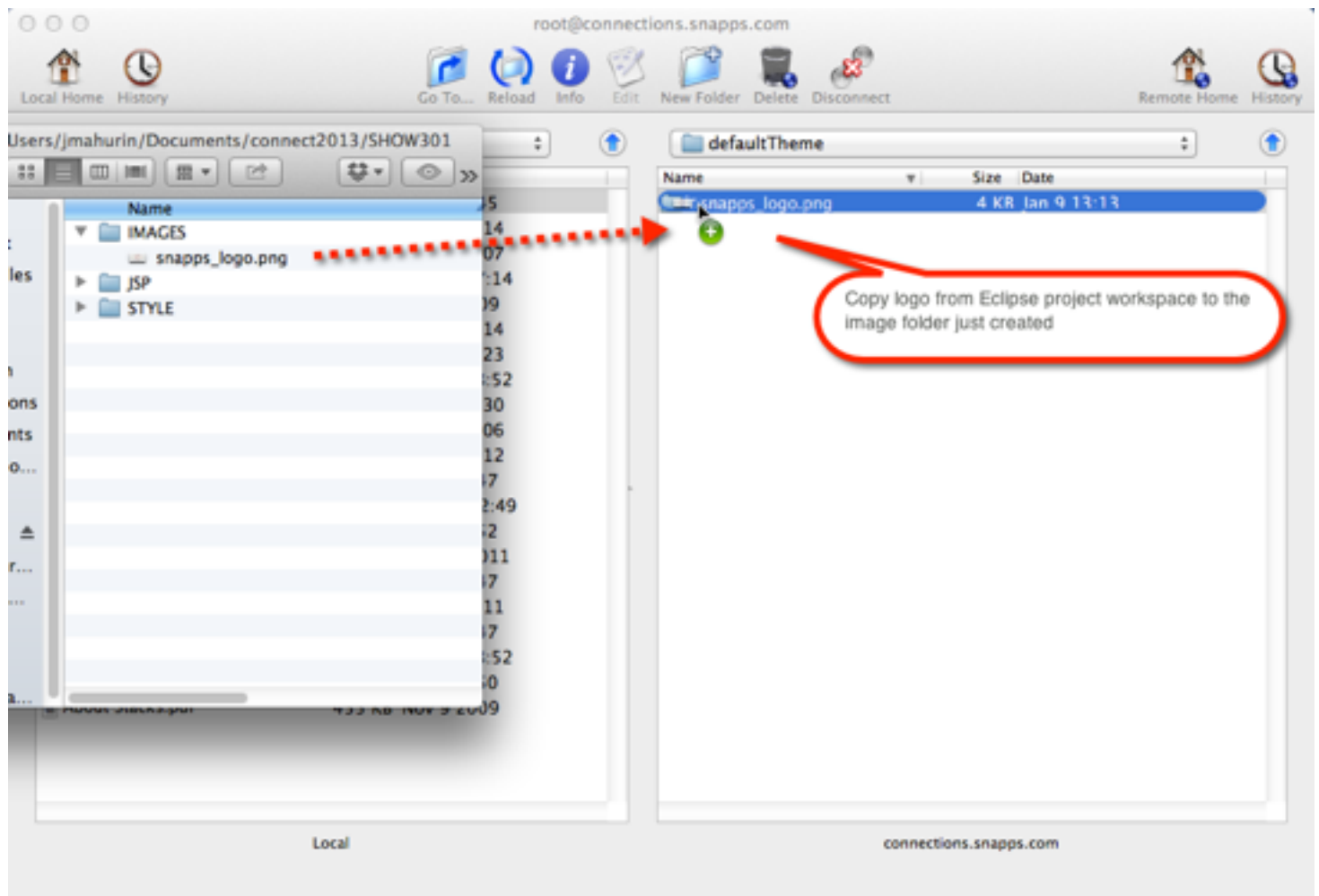

## **And finally copy the CSS file into the defaultTheme folder**

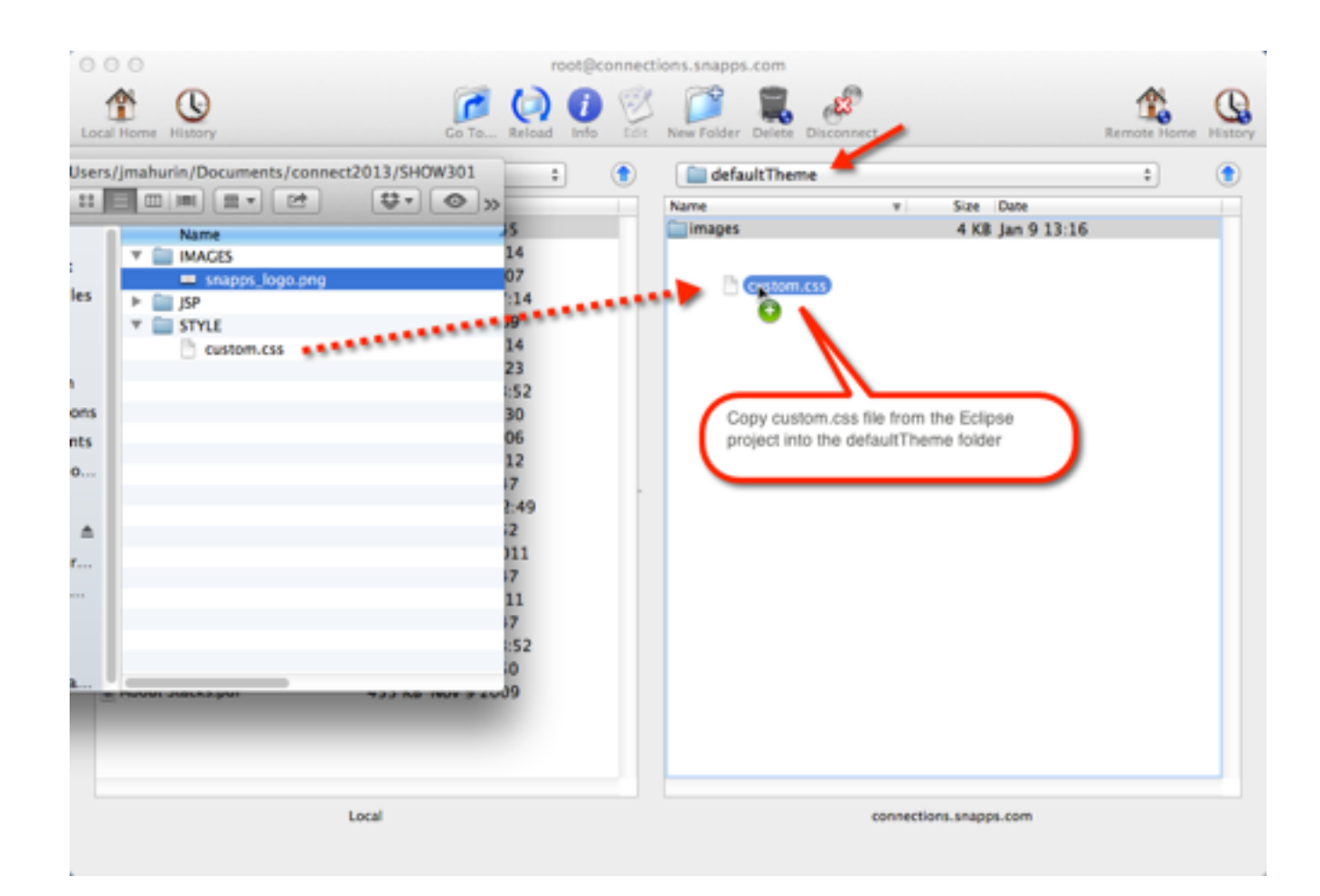

#### IamLUG 2013

## **Start and Stop the Common application in ISC**

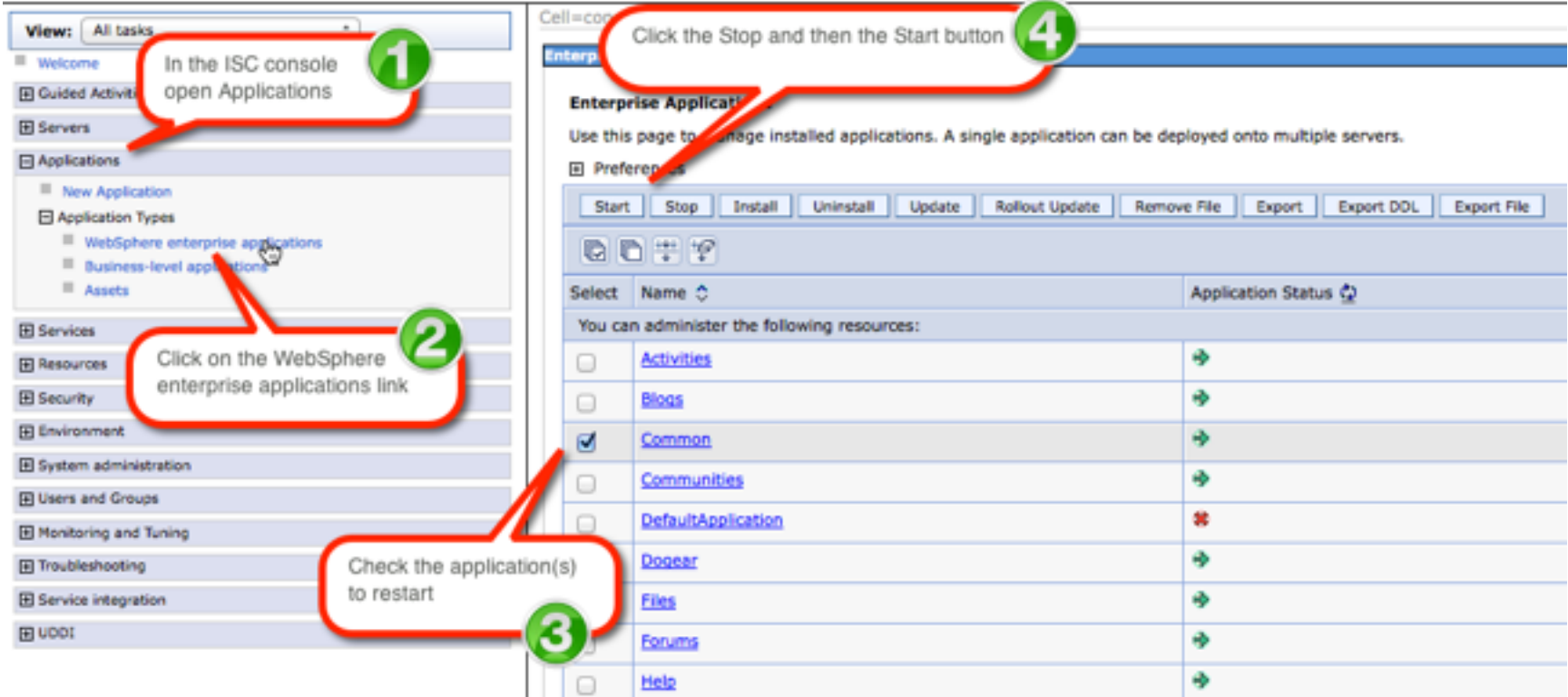

### **If all goes well you will have your own logo**

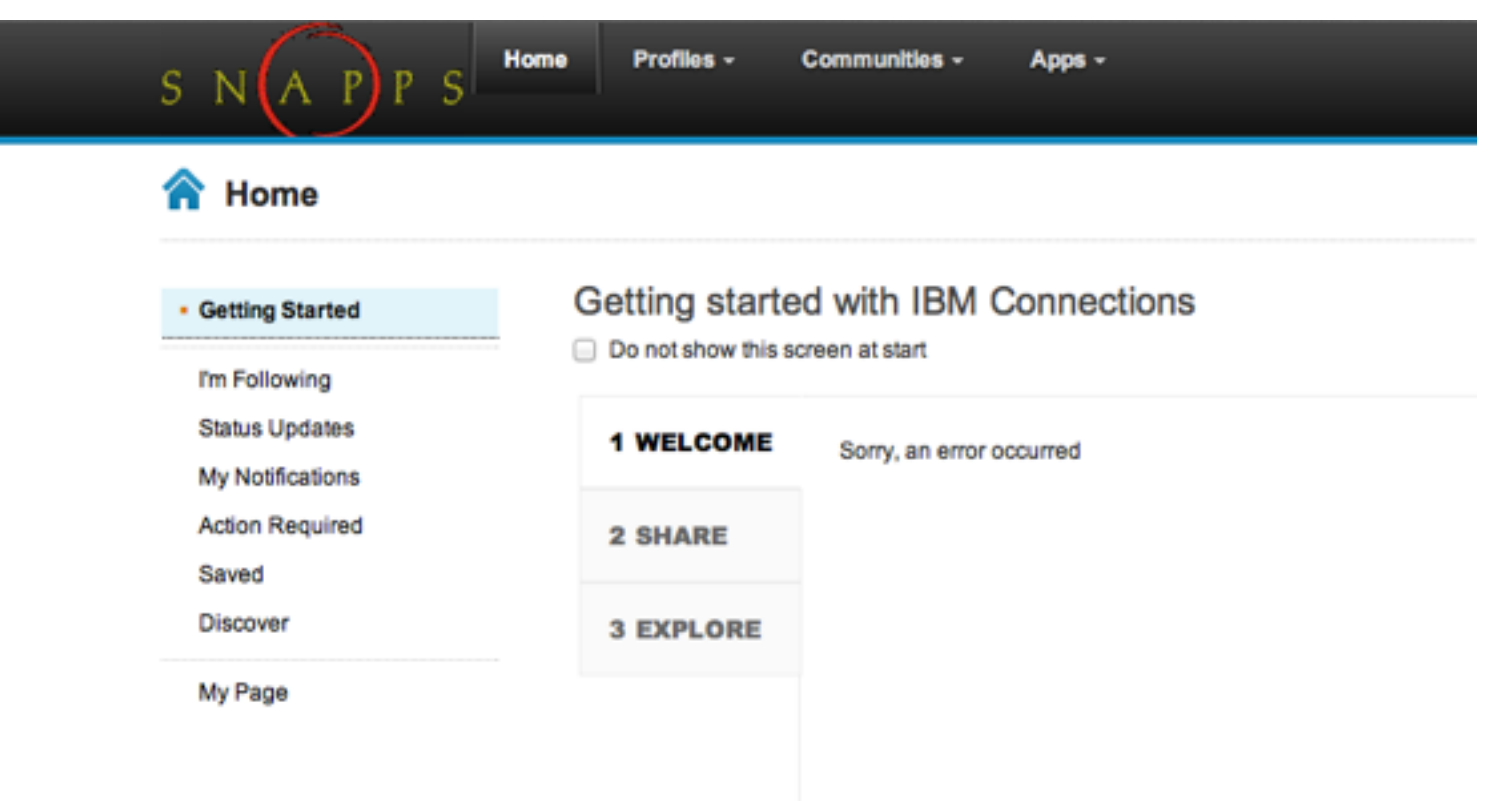

### **Notes about Styles:**

- **• Use styles to make theme changes when possible**
- **• There are two special css file names you can use:**
	- **custom.css**
	- **defaultTheme.css**
- **• When you stop & start the application the themes are combined**
- **• Which one you use depends on the level of changes you are making**
- **• Use custom.css for minor changes**
- **• Use defaultTheme.css for a major overhaul**

### **You must install and enable Firebug (or other developer tools)**

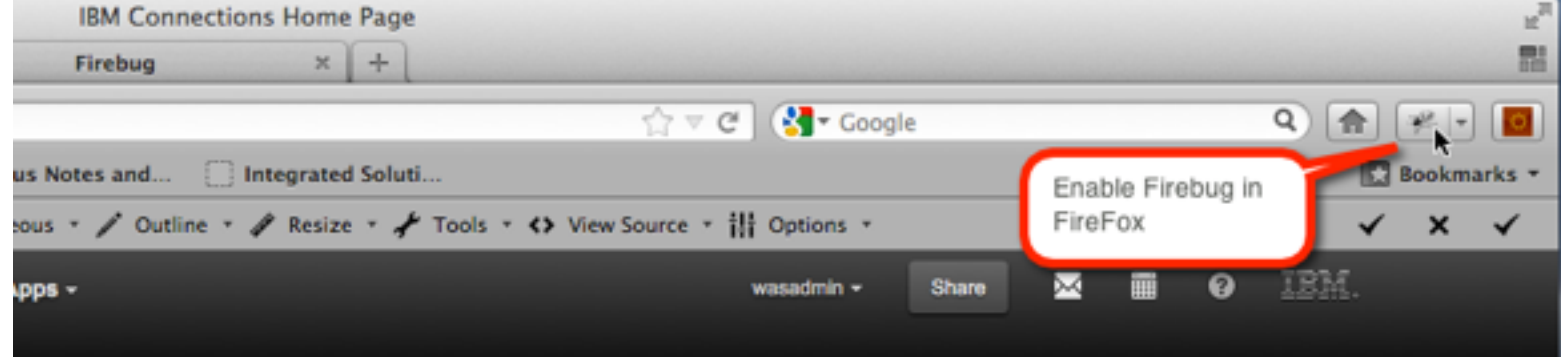

### **Developer Tools in Chrome**

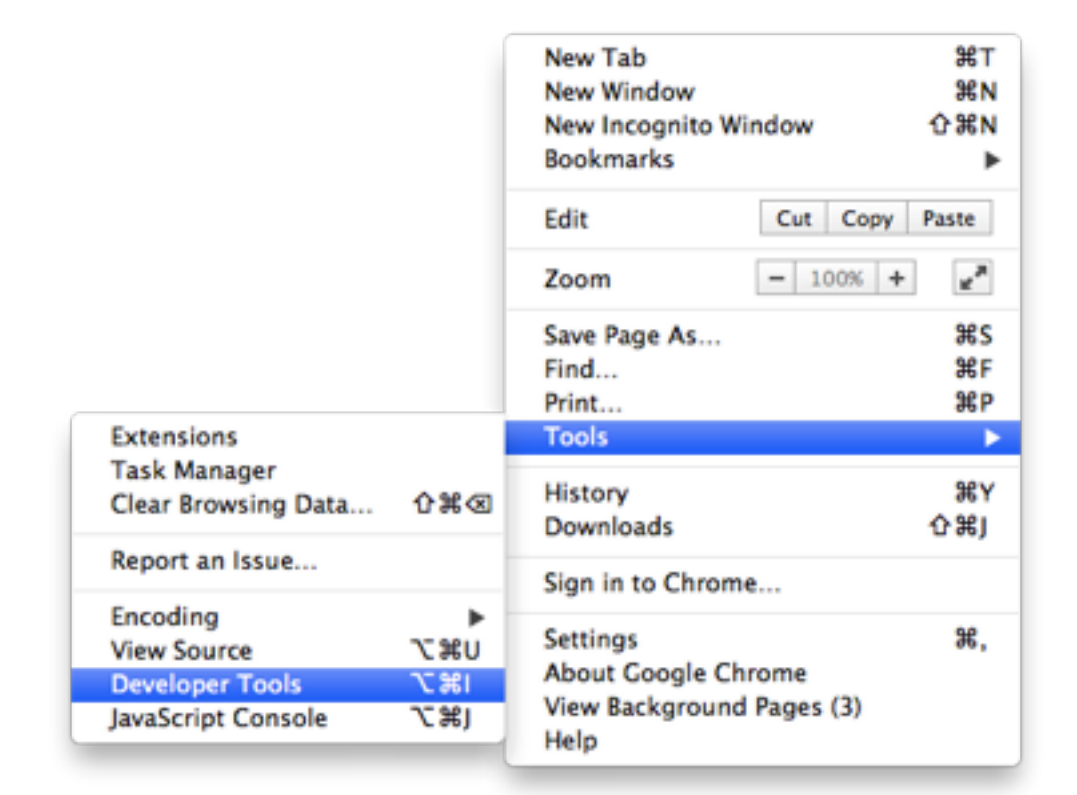

#### IamLUG 2013

### **What the inspect view looks like in Chrome developer tools**

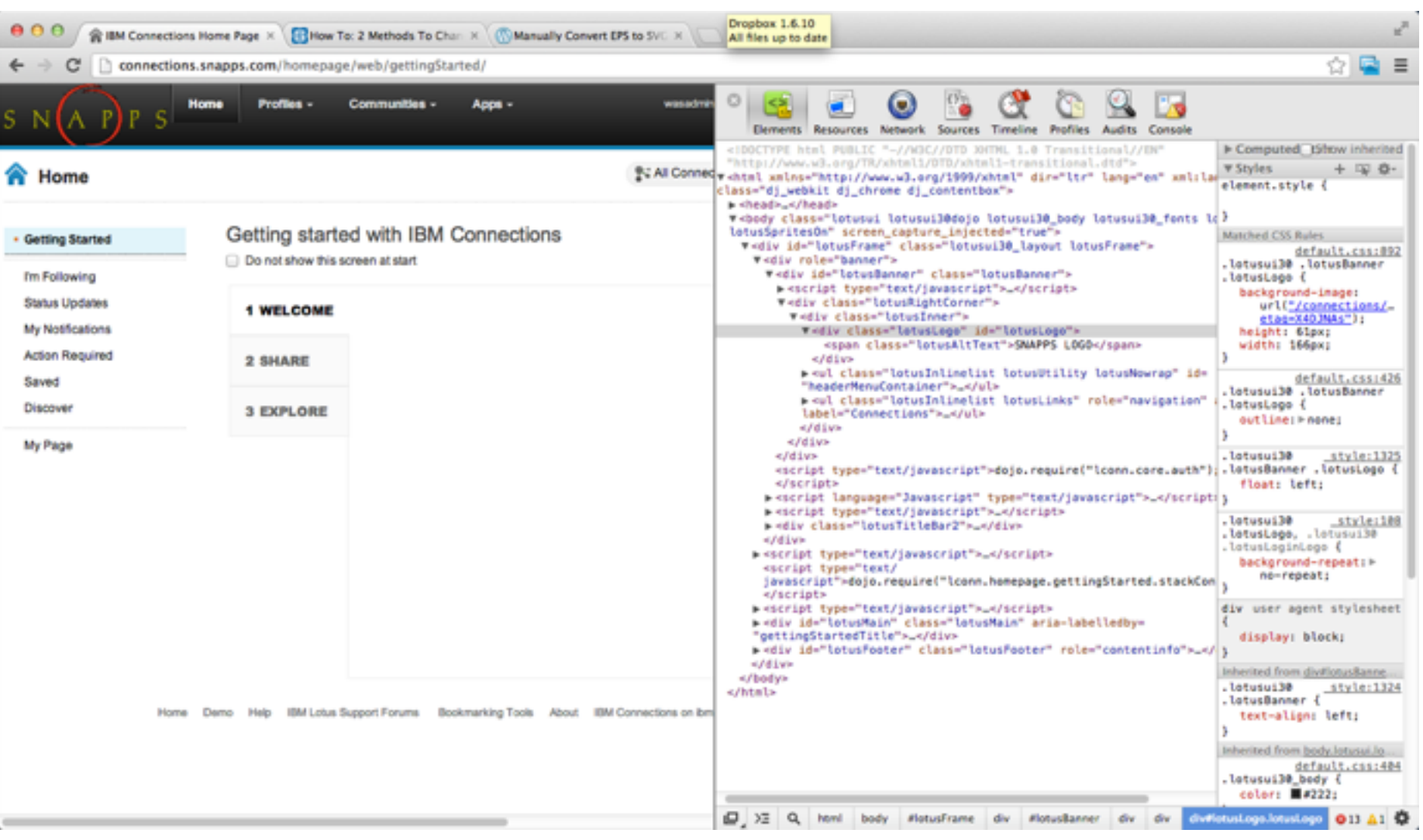

### **Find the element you want to change and inspect the style rules to make "live" changes**

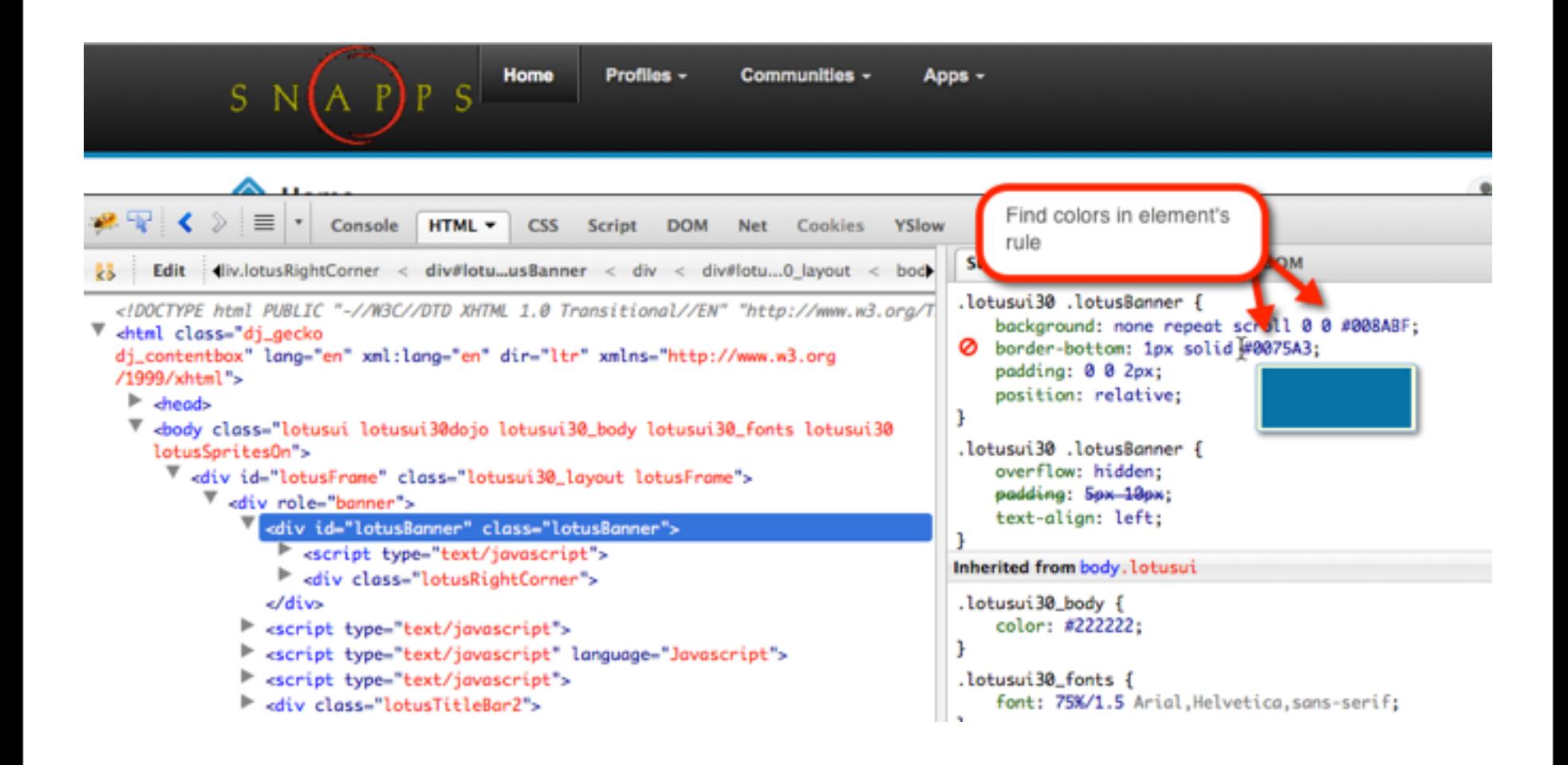

## **Changing the border from blue to red for #lotusBanner**

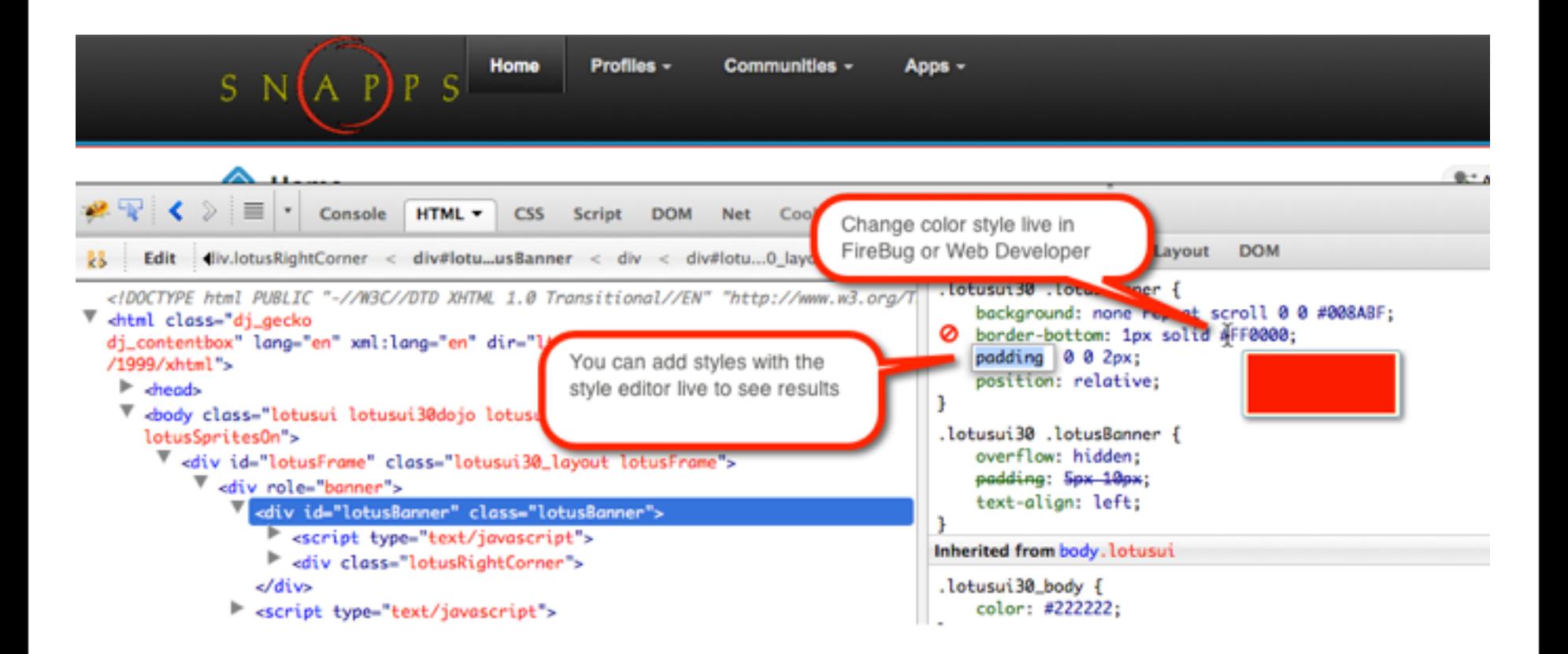

## **The background color is by default blue, we like red (#ff0000)**

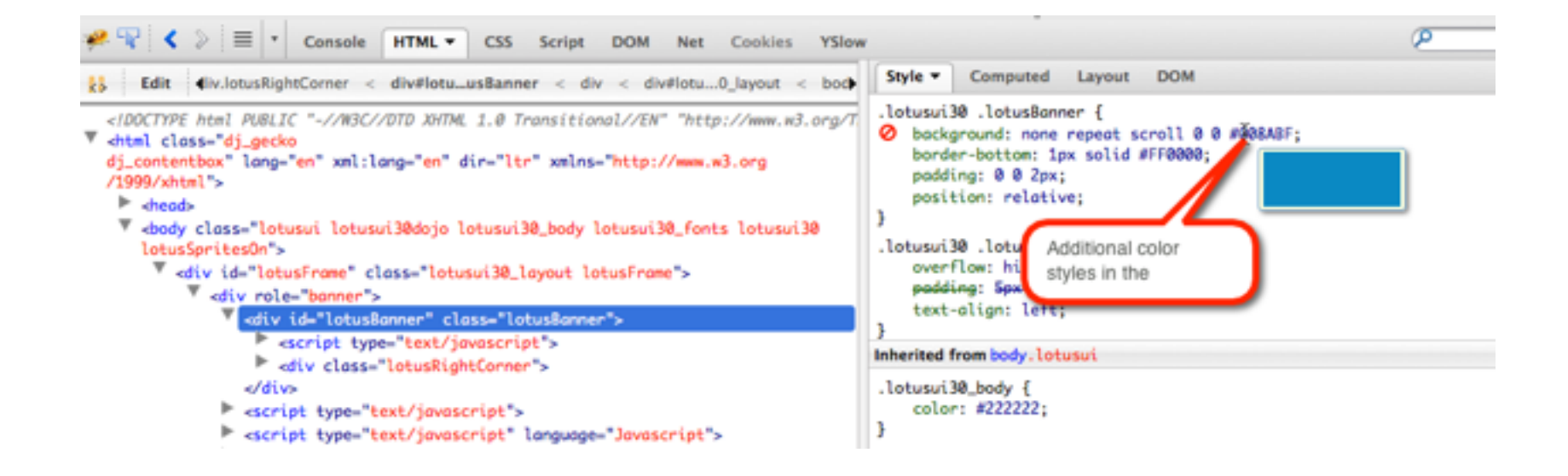

#### IamLUG 2013

### **Class lotusRightCorner creates a 1px blue line where we need to also change this to red**

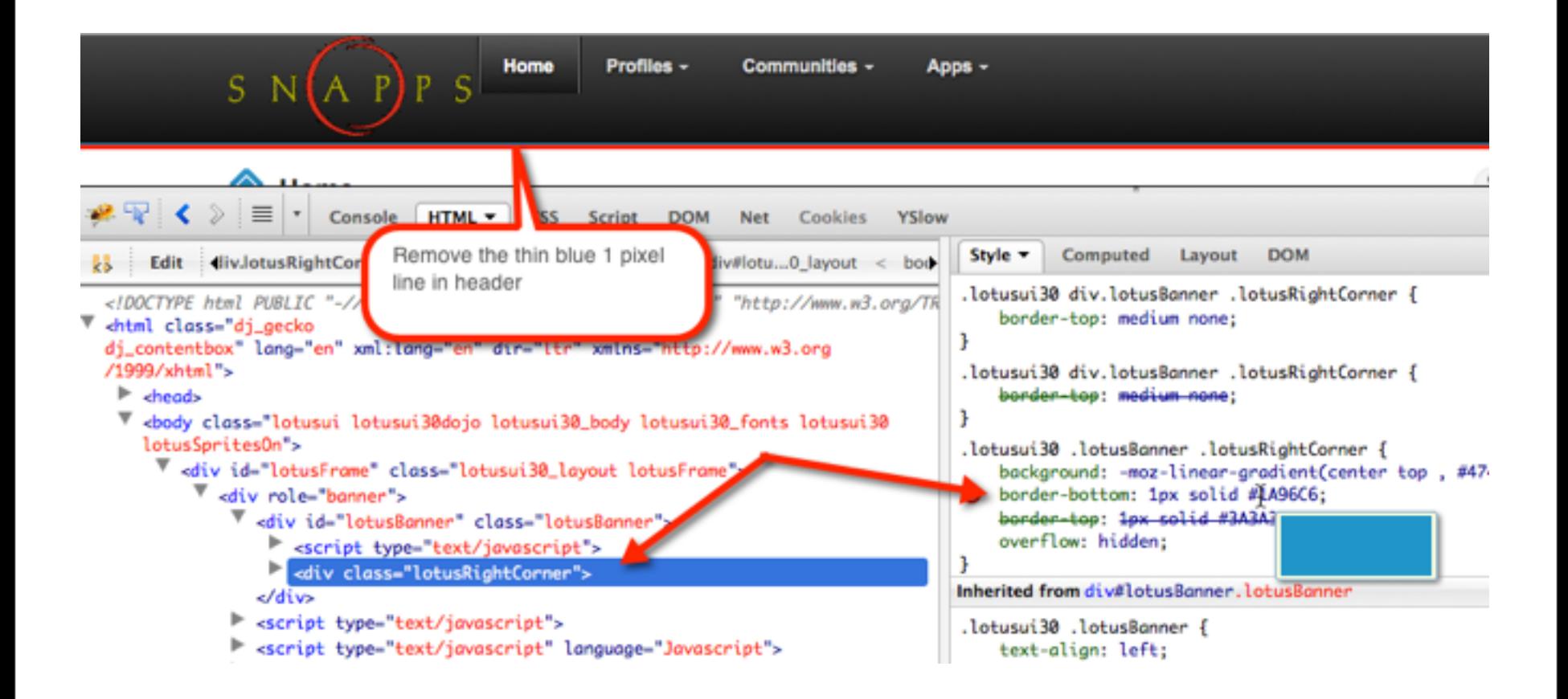

### **Now all blue elements are out of the header**

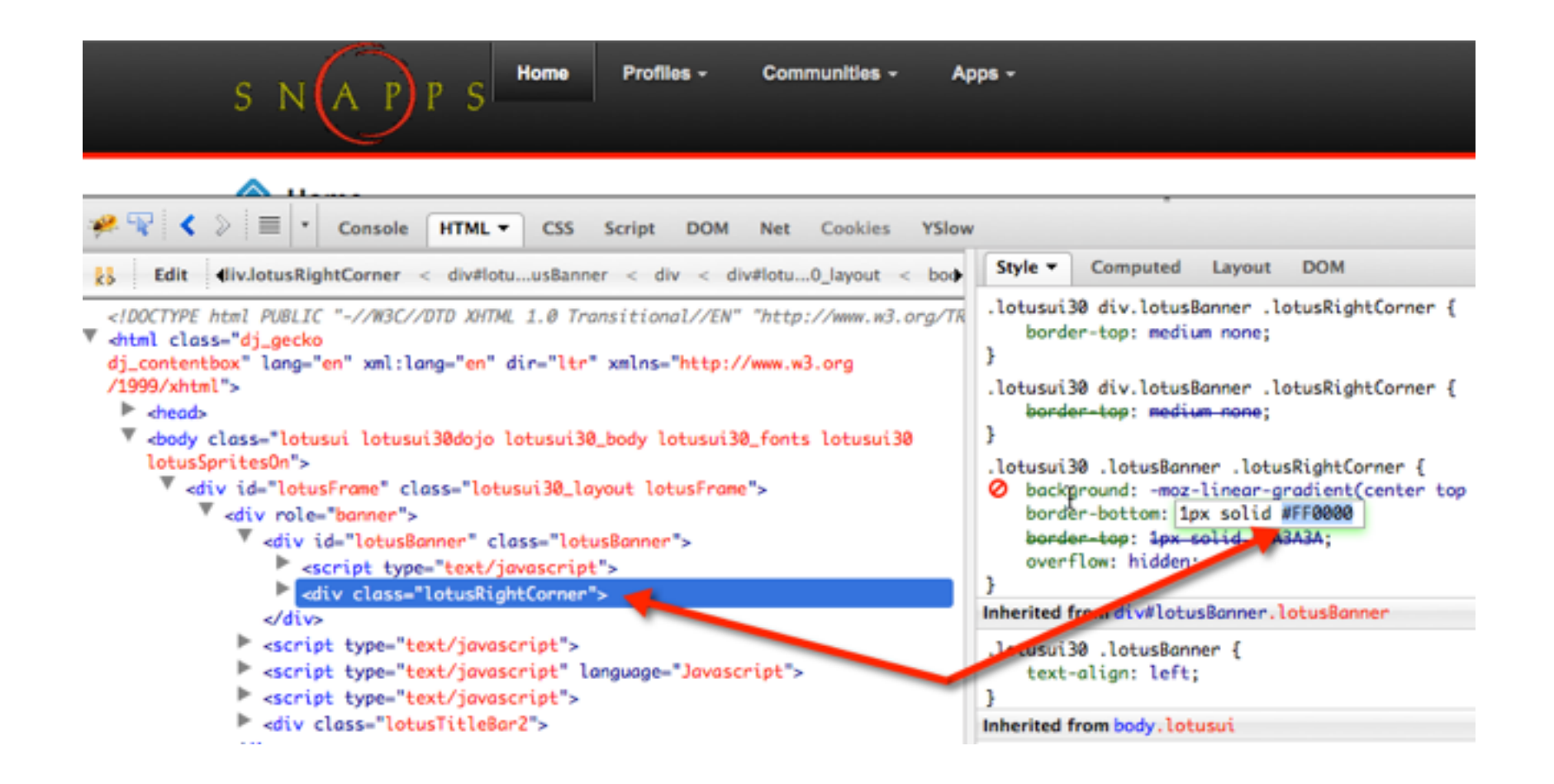

## **Copy and paste the live changes to the custom.css file**

**• Live Firebug / Dev Tools changes are one of the most powerful time saving techniques!**

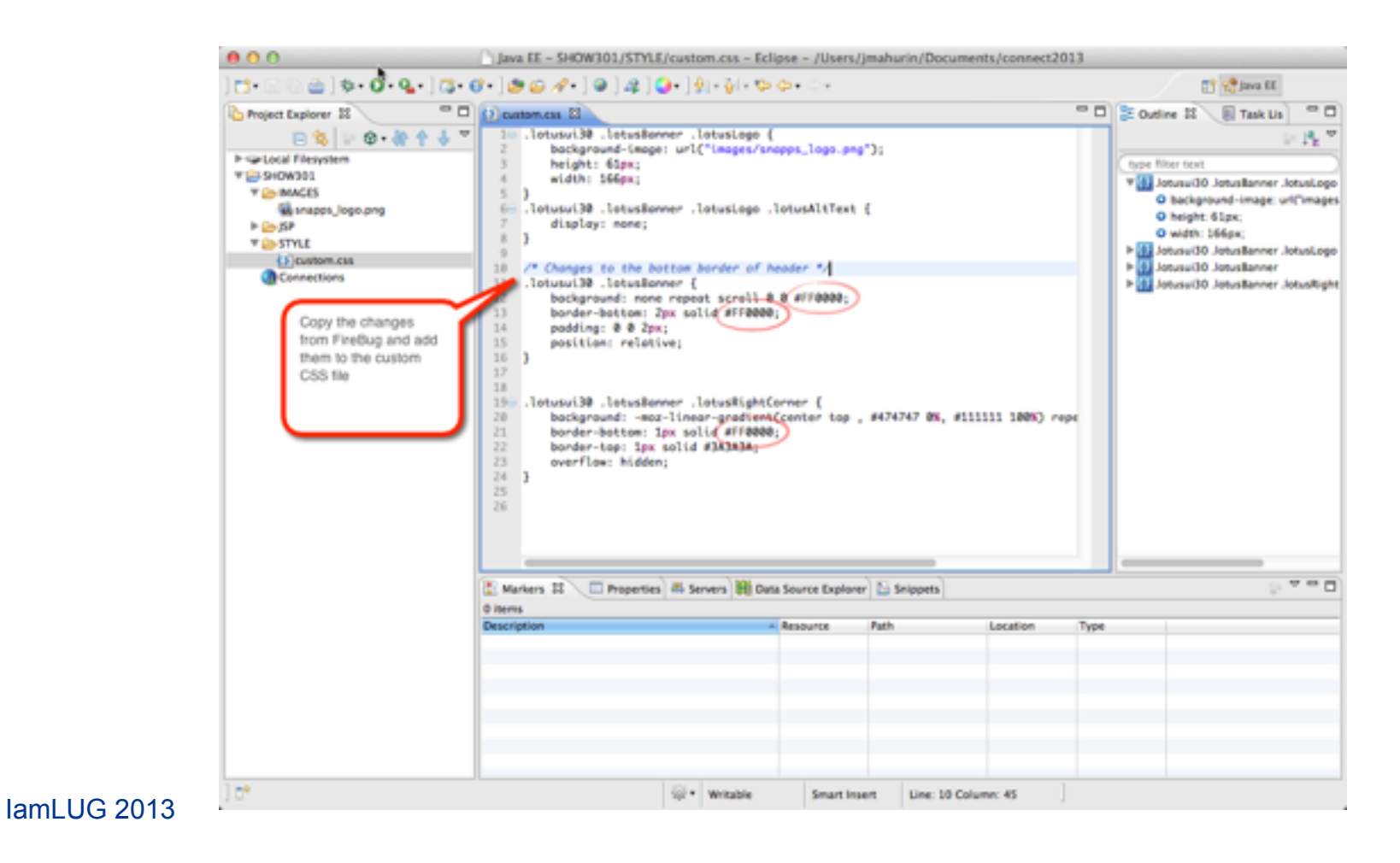

### **Replace the old file with the new updates**

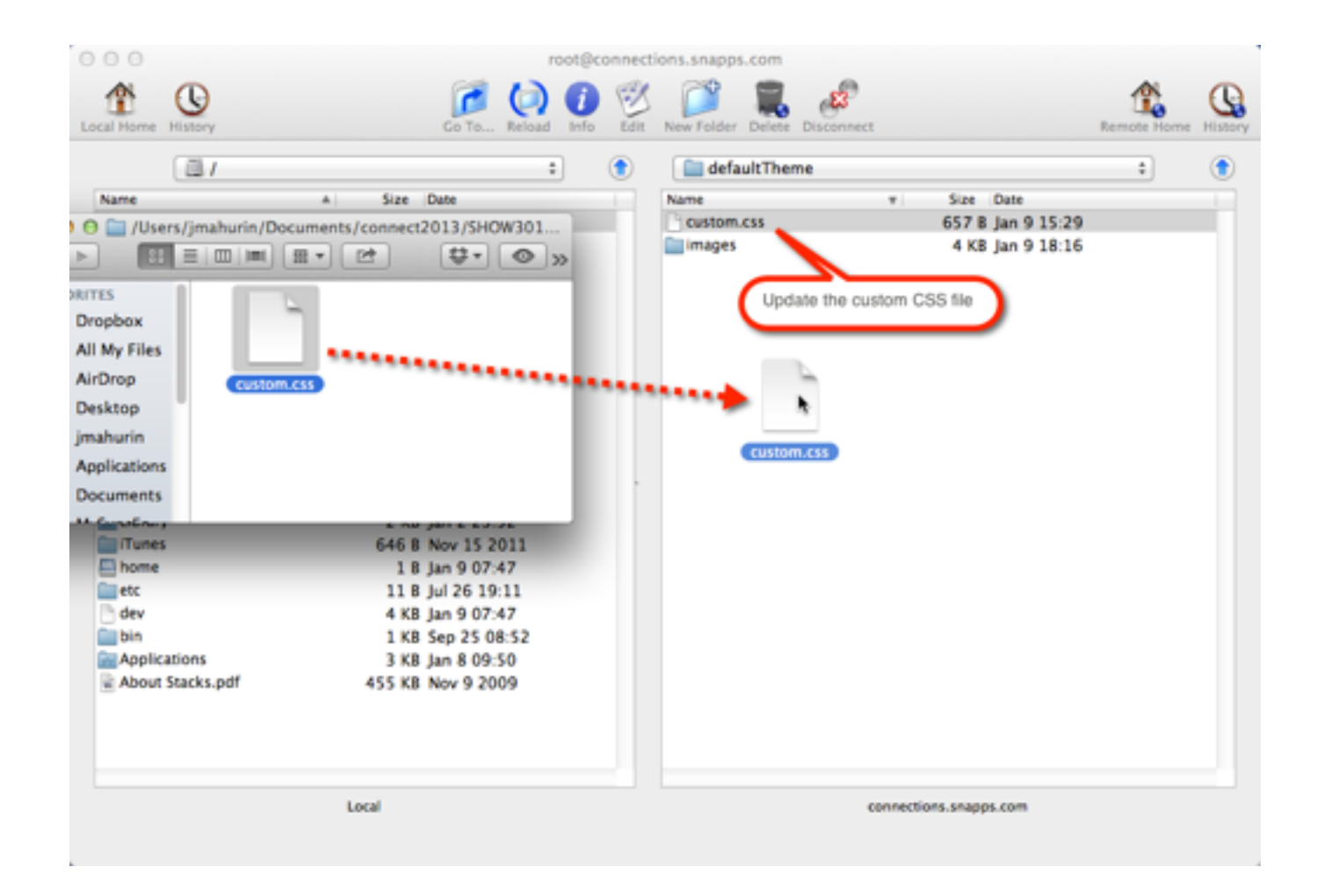

#### IamLUG 2013

## **Stop and start the Common application**

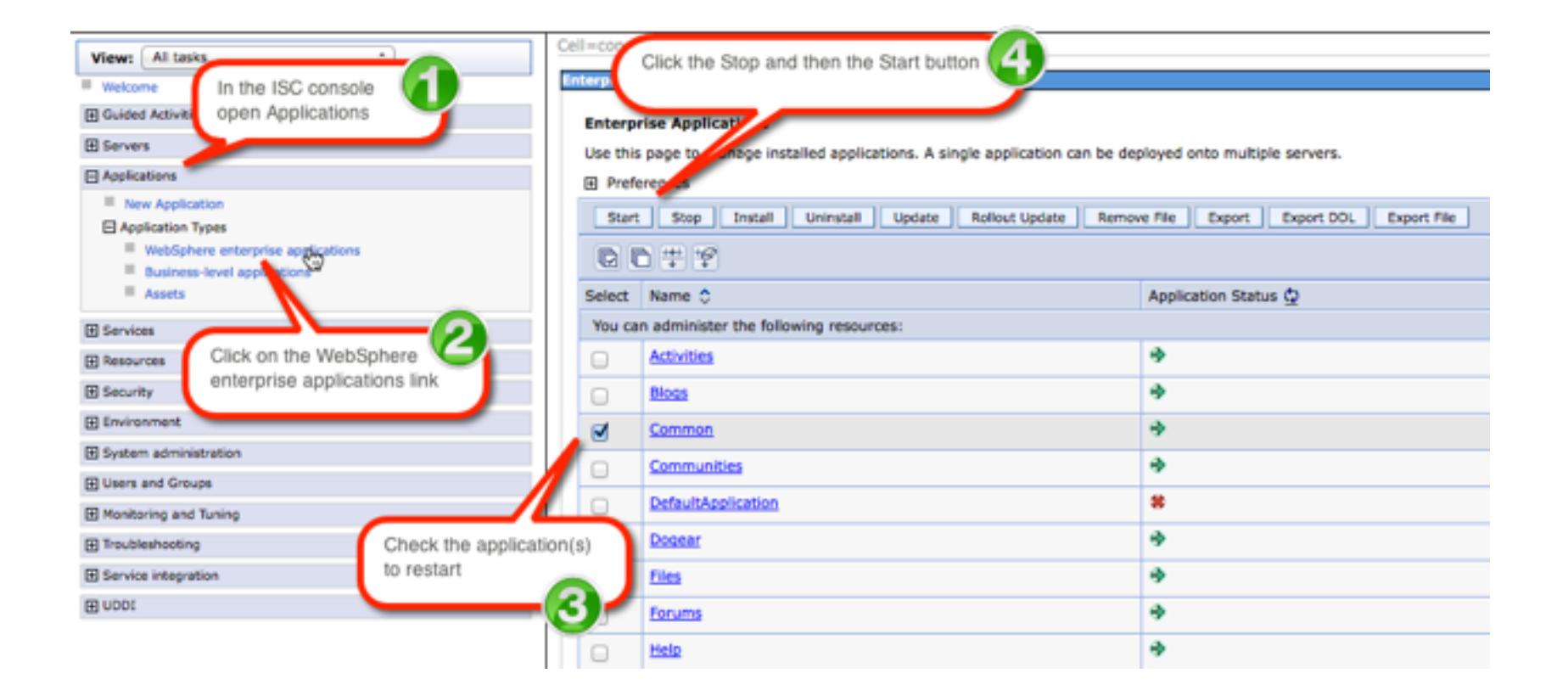

### **Delete browser cache and refresh to see the changes**

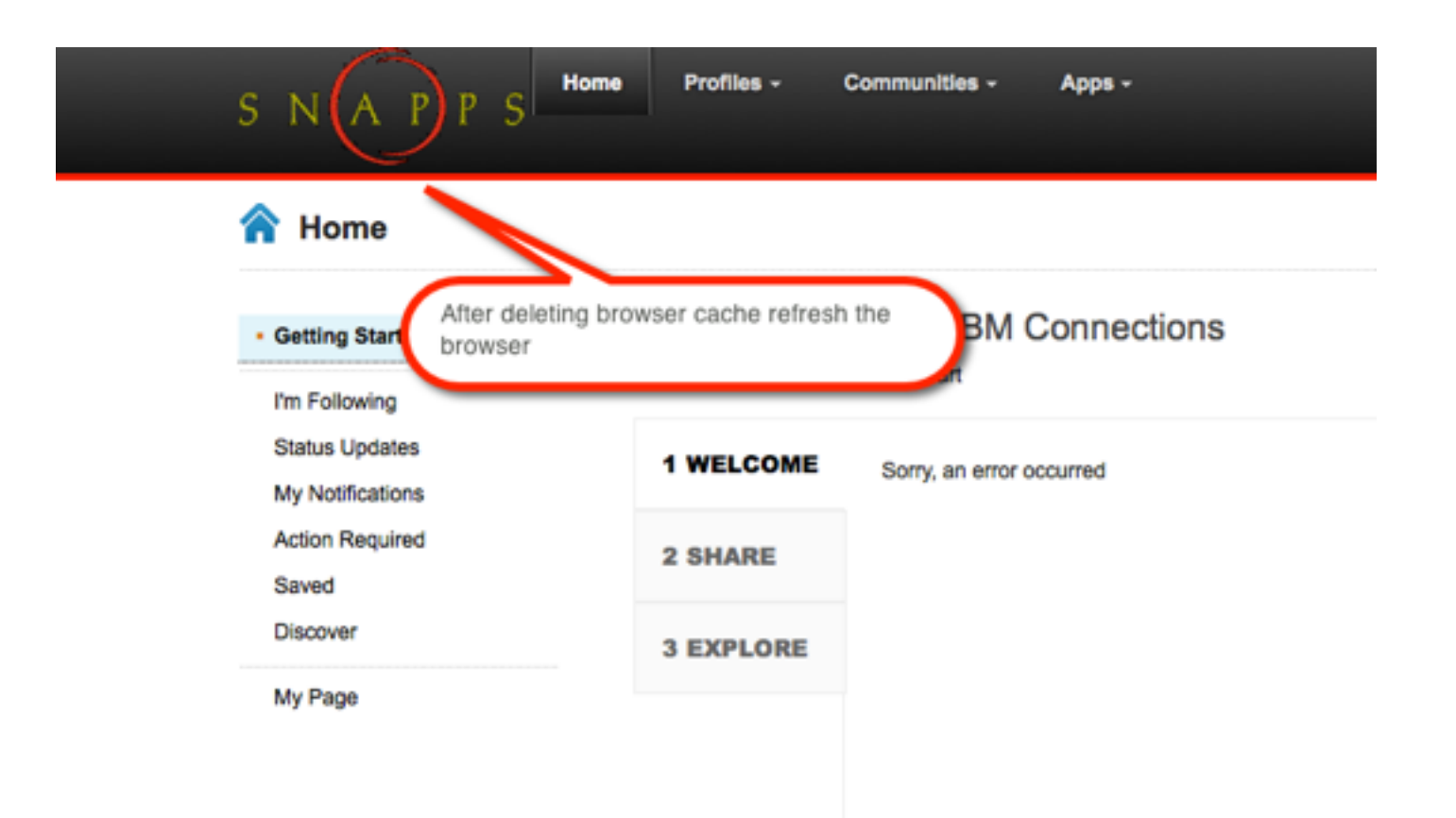

#### IamLUG 2013

# What I'll Cover ...

- Tools of the Connections trade
- Knowing where to find things
- Customizing JSP's
- Using styles for branding
- Customizing the Login page
- Removing Community Themes
- Wrap-up

## **Customize the Login Page**

- **• The login page is a JSP**
- **• You can find it in the same directory as header and footer**
- **• I got mine from ../Files.ear/files.web.war/nav/templates/**
- **• Copy the login.jsp file to your IDE**
- **• Make changes but beware of areas not to change in the comments**
- **• Put your customized jsp in the same folder as header.jsp**

## **You Guessed It: Start & Stop the Application in ISC**

### **Enterprise Applications**

Use this page to manage installed applications. A single application can be deployed onto multiple servers.

田 Preferences

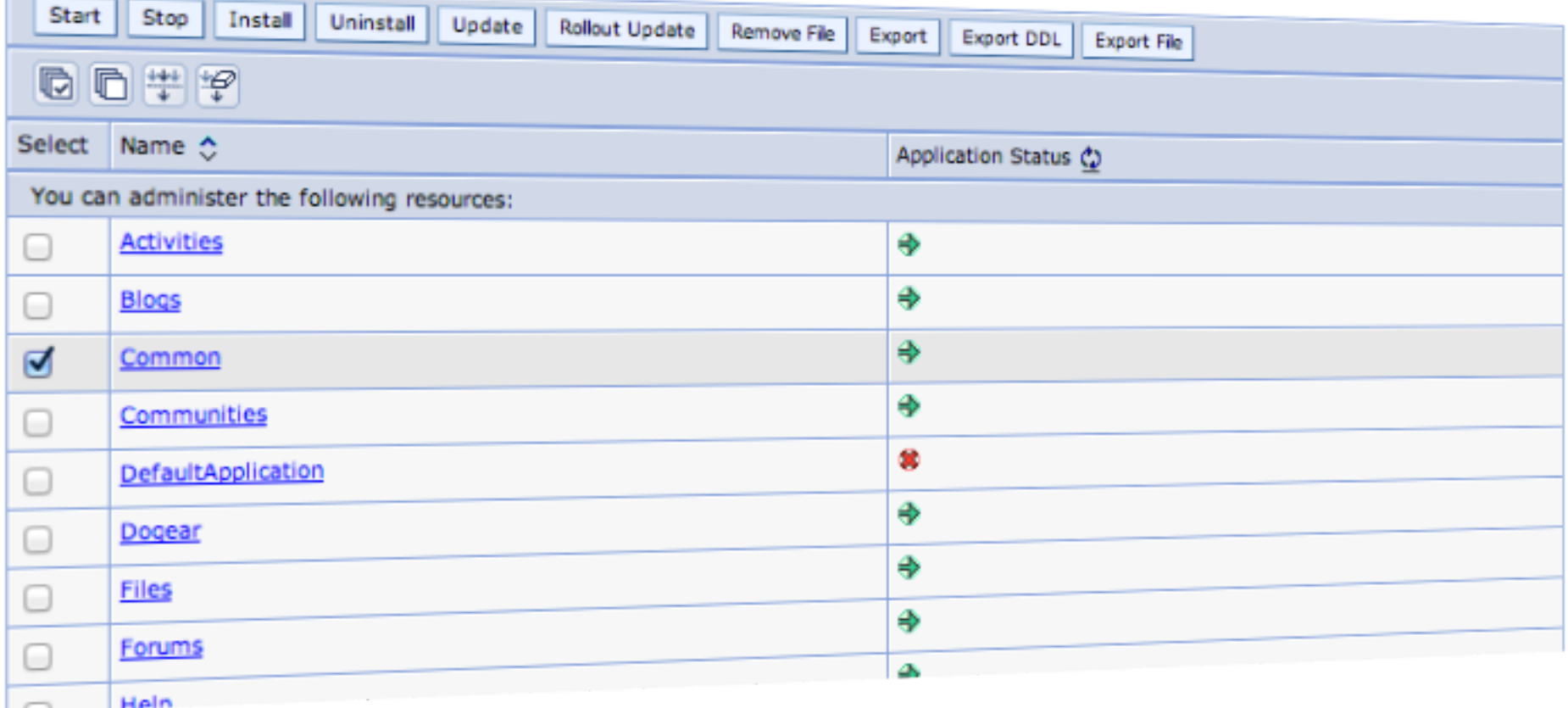

## **Branded login page**

### What is IBM Connections?

Find out more at ibm.com

### Have a question?

Try the IBM Connections product documentation

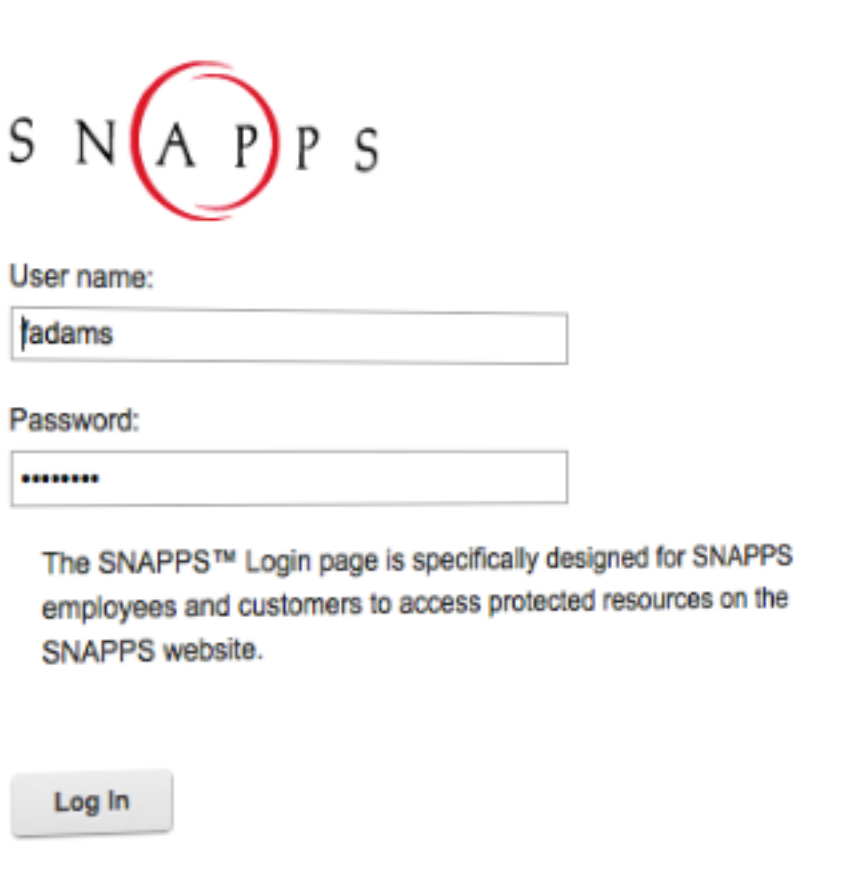

# What I'll Cover ...

- Tools of the Connections trade
- Knowing where to find things
- Customizing JSP's
- Using styles for branding
- Customizing the Login page
- Limiting Community Themes
- Wrap-up

# **Limiting Community Themes**

- **• You may want to keep a consistent theme in your communities**
- **• Reduce the number of choices for users**

## **So Many Choices**

### Upload a Community Image

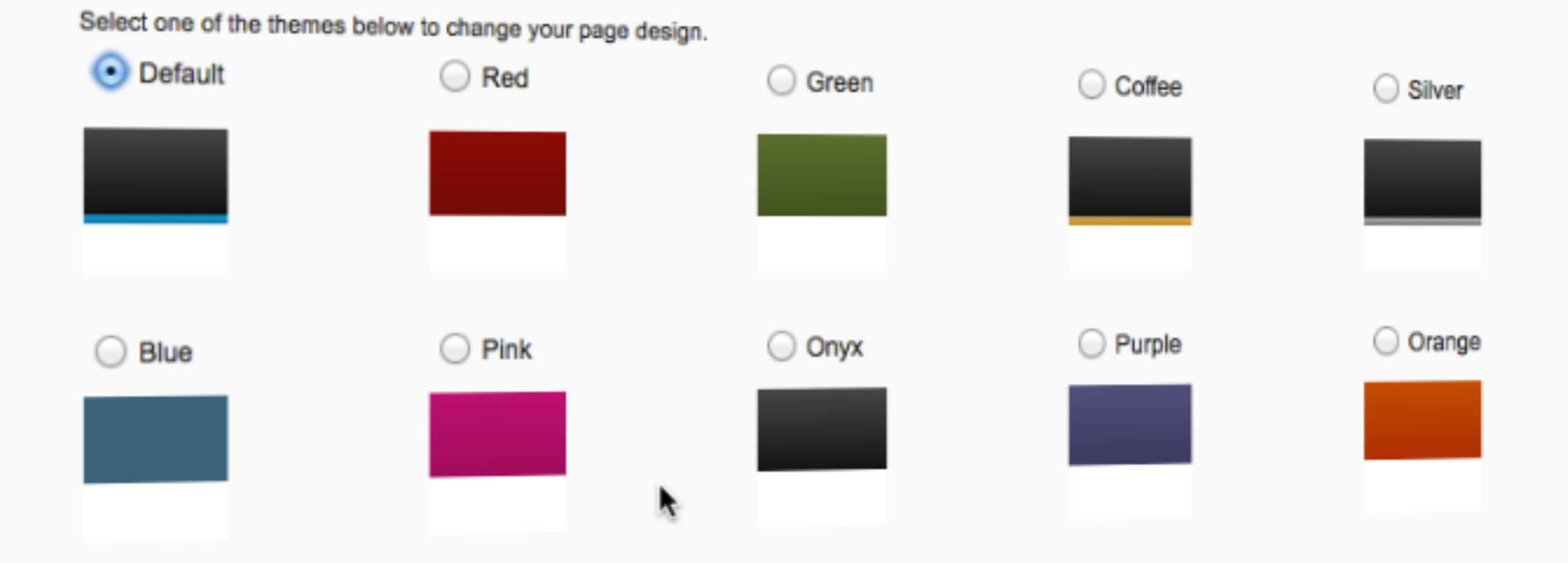

Friday, May 10, 13

# **How to Edit the communities-config.xml file**

- **• Check in/out the configuration file the proper way with Deployment Manager**
- **• Use OS commands in terminal**
- **• You must be in the correct directory**
- **• To check out:**
	- **cd /opt/IBM/WebSphere/AppServer/profiles/Dmgr01/bin**
	- **./wsadmin.sh -lang jython -user wasadmin -password passw0rd**
	- **execfile("communitiesAdmin.py")**
	- **CommunitiesConfigService.checkOutConfig("/opt/ tmpConf","connectionswwCell01")**

## **Edit the configuration file**

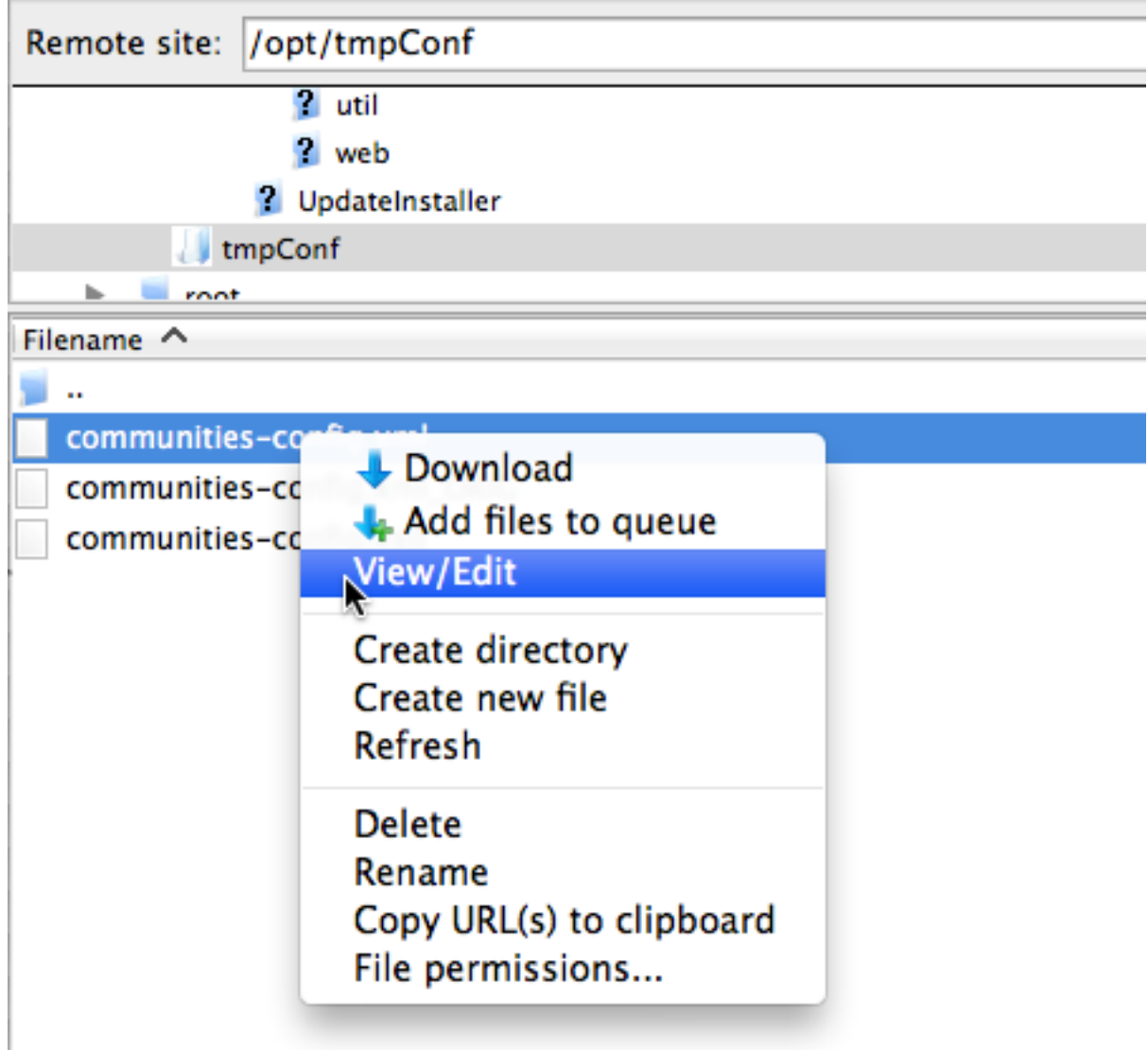

## **Check the file back in**

### **• To see changes restart Connections**

O O ① mahurin — root@connectionsww:/opt/IBM/WebSphere/AppServer/profi... Troot@connectionsww bin]# cd /opt/IBM/WebSphere/AppServer/profi.<br>[root@connectionsww bin]# ./wsadmin.sh -lang\_ivthon\_wserver/profiles/Dmgr01/bin Iroot@connectionsww binj# cd /opt/IBM/WebSphere/AppServer/profiles/Dmgr01/bin<br>Sw0rd<br>WAGNORSSOC CONNECT WebSphere Wasadmin -user wasadmin -password pas WASX7209I: Connected to process "dmgr" on node connectionswwCellManager01 using SOAP connector; The type of process is: DeploymentManager WASX7031I: For help, enter: "print Help.help()" wsadmin>execfile("communitiesAdmin.py") Connecting to WebSphere:name=CommunitiesAdminService,type=LotusConnections,cell= connectionswwCell01,node=connectionswwNode01,process=ic4\_cluster\_server1 Communities Administration initialized wsadmin>CommunitiesConfigService.checkOutConfig("/opt/tmpConf","connectionswwCel  $101")$ Communities configuration file communities-config.xml successfully checked out wsadmin>CommunitiesConfigService.checkInConfig() Using configuration arguments : workingDirectory: /opt/tmpConf cellName: connectionswwCell01 nodeName: None serverName: None serverName: None<br>Loading schema file for validation: /opt/tmpConf/communities-config.xsd<br>is valid /opt/tmpConf/communities-config.xml is valid /opt/tmpConf/communities-community.com/<br>Configuration file successfully checked in wsadmin>exit Wsadmin>exit<br>[root@connectionsww bin]# ||

### **Theme choices are gone**

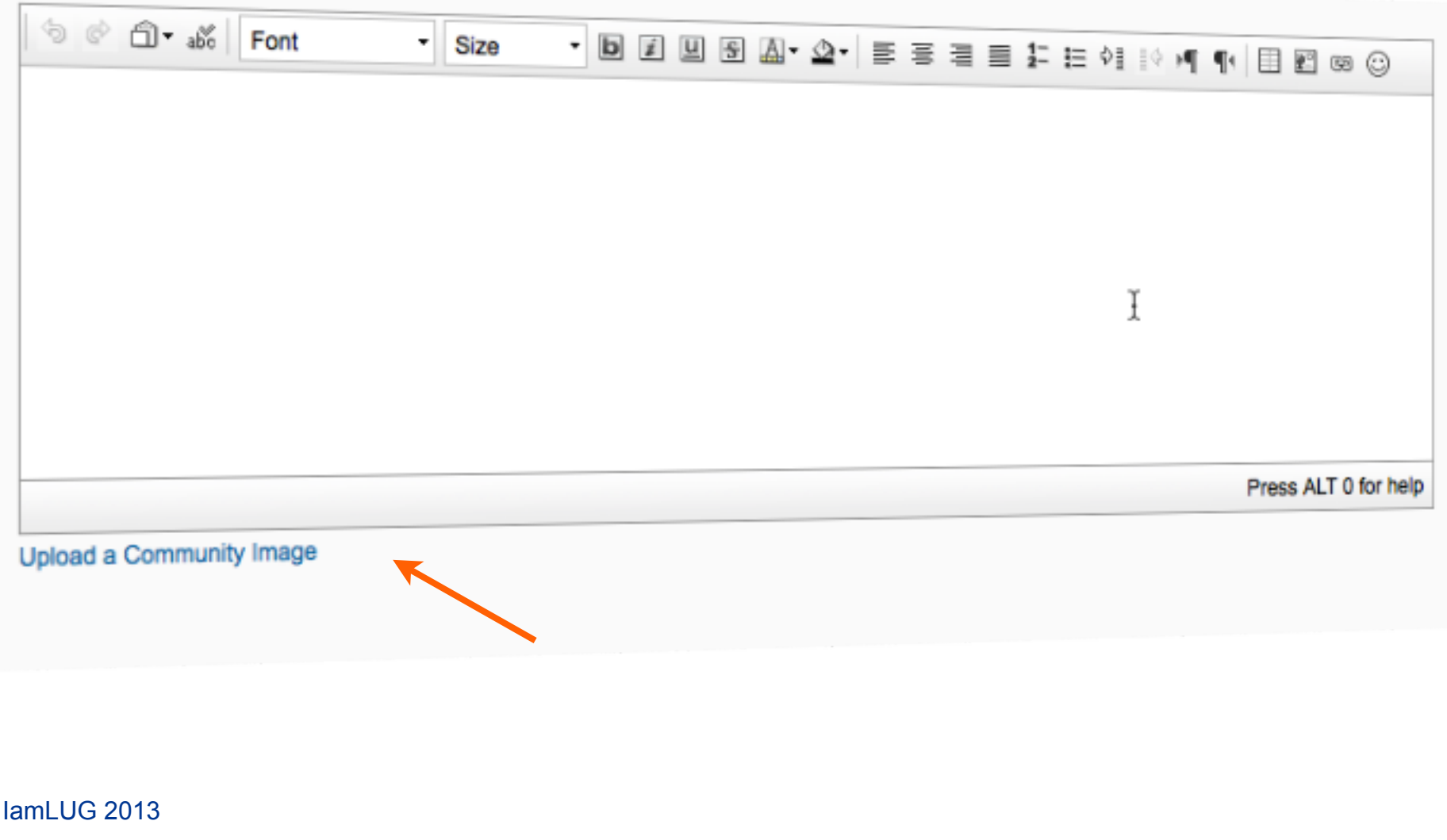

## **Integrating the Connections business card**

# **• Why?**

- **The Connections business card is the entry point to several social data links related to a person**
- **If enabled, the business card may have Sametime enabled, providing a lightweight IM integration**

# **• Basic steps:**

- **Add JavaScript library to page header**
- **Add API links to page either statically or dynamically**
### **Example of integrating the business card in static HTML**

#### Fusce ut ante eu ipsum malesuada ullamcorper id sit amet est.

#### Sep 23, 2012

Proin adipiscing fringilla nibh id hendrerit bibendum urna mattis.

Quisque sit amet odio sed nisl ultricies facilis Etiam feugiat scelerisque eros, sit amet lobor vitae id metus. In faucibus ipsum in lacus soc

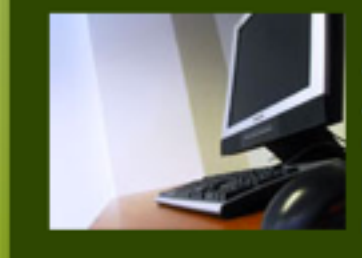

Lorem Ipsum arcu libero. Aenean volutpa **Class aptent ta** Morbi blandit fa mauris non

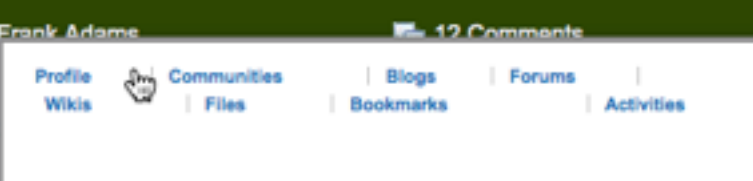

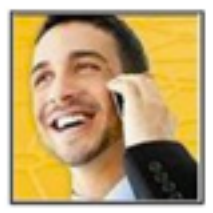

#### **Frank Adams**

**Merchandising Manager** Pittsburgh, Pennsylvania US Office: Front Office 1-333-555-1186

fadams@demos.ibm.com

Send Email | More Actions

### **Notes about developing a business card**

- **• If profiles require authentication anonymous users cannot see the business card and will get a basic authentication popup**
- **• You will need to style the business card**
- **• Due to browser security the business card integration will only run from a web server (no local HTML files for development)**

### **Eclipse built-in Web Server (localhost)**

- **• Eclipse gives us a local web server to test web apps that are simple and have few dependencies**
- **• With the HTML file open in the IDE, choose from the menu Run-Run As-JavaScript Web Application**

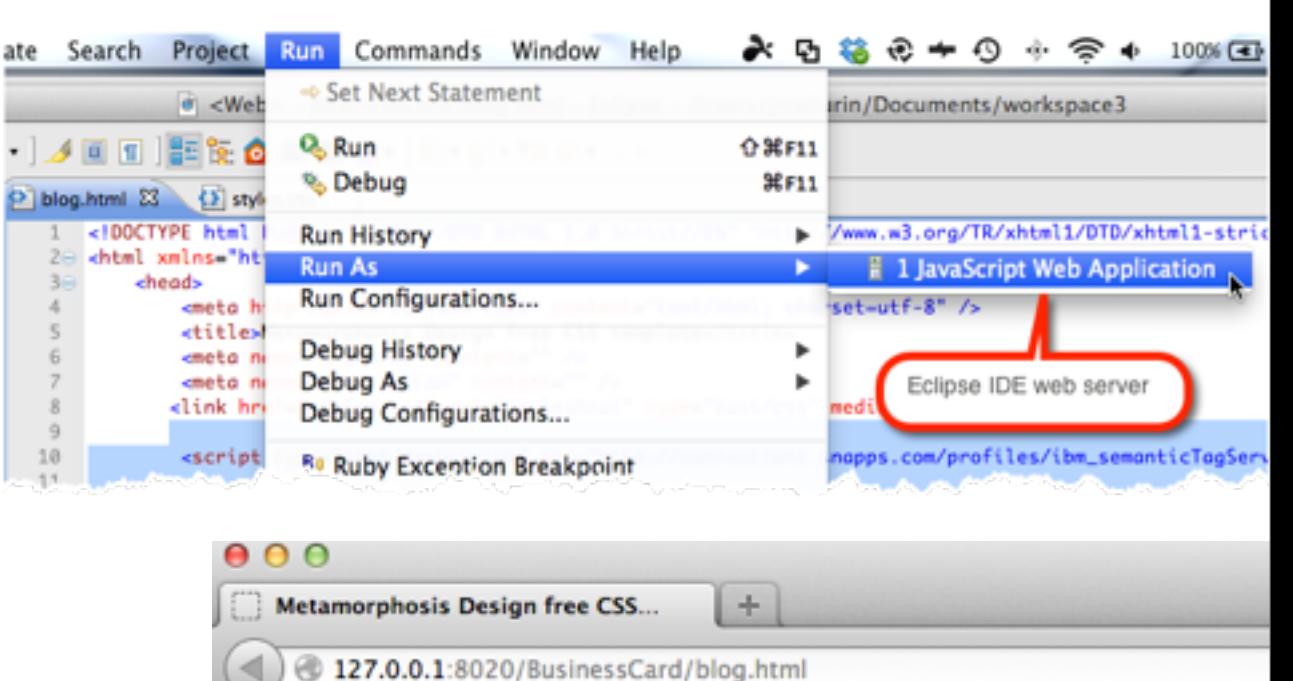

#### **Business card options**

### **• Two presentation types**

- **Popup**
- **Inline**

# **• Two basic options**

- **Lookup by ID**
- **Lookup by email**

### **About page with different styles of business cards**

- **• Popup business card using user ID**
- **• Popup business card using email address**
- **• Inline style using email address**

#### Vaughn Clare

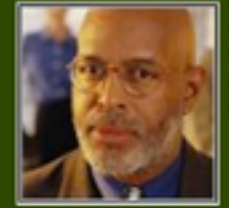

ıdlasa rutrum interdum iacini

Suspendisse tempus aliquet ellt sit amet pellentesque. Donec laculis pulvinar mauris, ac vulputate justo pretium quis. Morbi id magna ac tortor pulvinar facilisis. Nunc sed elit id enim placerat pulvinar. Donec tincidunt scelerisque sem at tincidunt. Integer ipsum sem, malesuada in ultrices eget,

Click here or press control-enter to view the business car

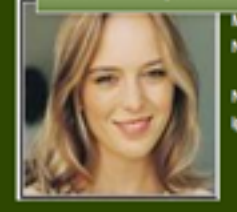

Morbi id magna ac tortor pulvinar facilisis. Phaseilus molestie uma vel enim pharetra varius. Nam iaculis mattis eros, sit amet auctor tellus blandit at. Maecenas a uma dui

Nunc sed eilt id enim placerat pulvinar. Donec tincidunt scelerisque sem at tincidunt, integer psum sem,

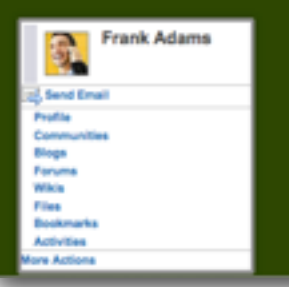

### **The business card needs to be styled: two options**

- **• The below instructions are for the target HTML / JSP etc. page where you want the business card integrated, not the Connections server!**
- **• Option 1: Use the Connections style sheet, which is called by a specific script**
	- **<script … /semanticTagService.js?inclDojo=true">**
- **• Option 2: Use your own style to make the business card match the rest of the site and resolve style conflicts**
	- **<script … /semanticTagService.js?inclDojo=false">**

#### **<HEAD>**

# **<script type="text/javascript" src="http:// yourserver.com/profiles/ibm\_semanticTagServlet/ javascript /semanticTagService.js? loadCssFiles=true"></script>**

**</HEAD>**

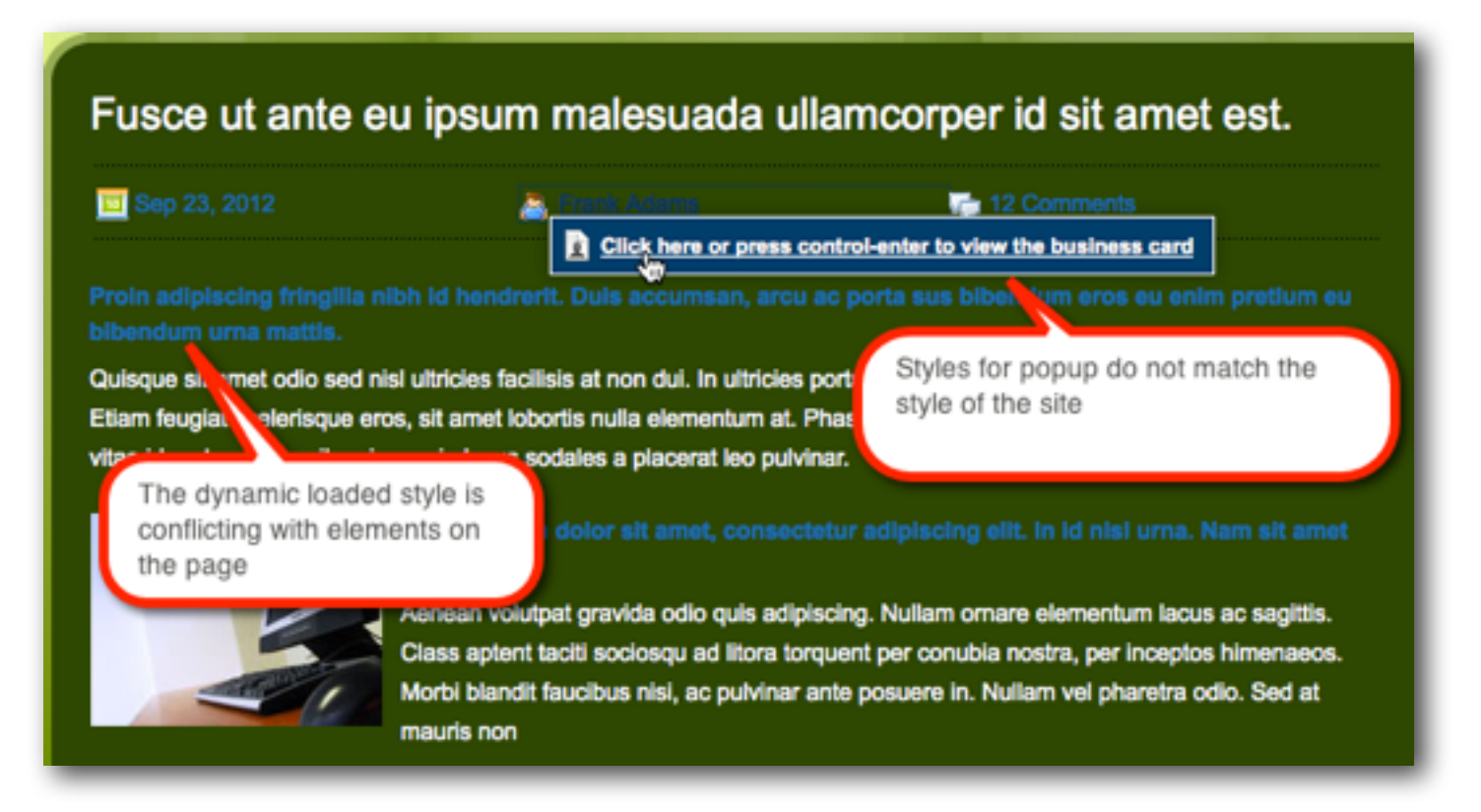

### **Find and capture styles with Firebug or Developer Tools**

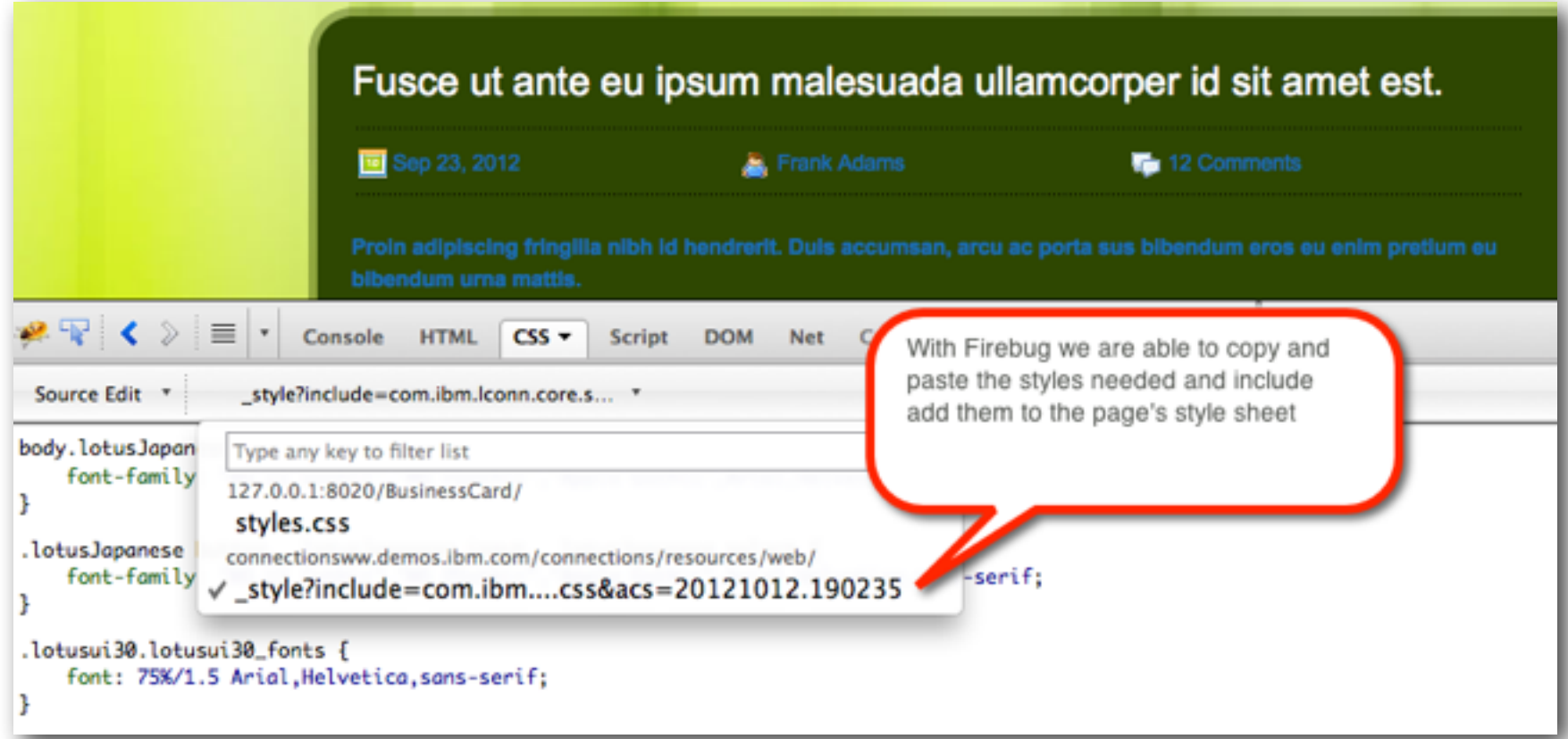

### **Combined site styles with business card styles**

**• By using Firebug or Developer Tools to capture styles, we can choose which few need to be updated either inline or in our own CSS**

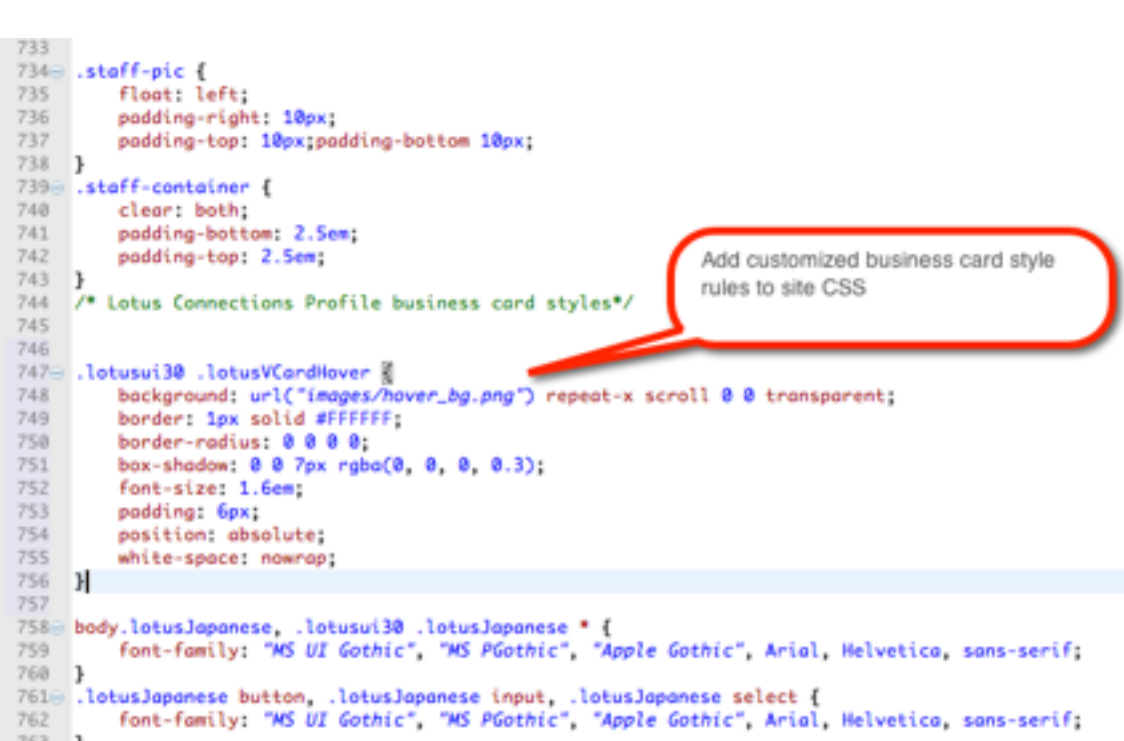

### **Add the JavaScript library to <HEAD> tag**

**• Switch parameter to false to prevent dynamic loading of default style**

**<HEAD>**

**<script type="text/javascript" src="http:// yourserver.com/profiles/ibm\_semanticTagServlet/ javascript /semanticTagService.js? loadCssFiles=false"></script>**

**</HEAD>**

#### **Business card is re-styled to complement the page**

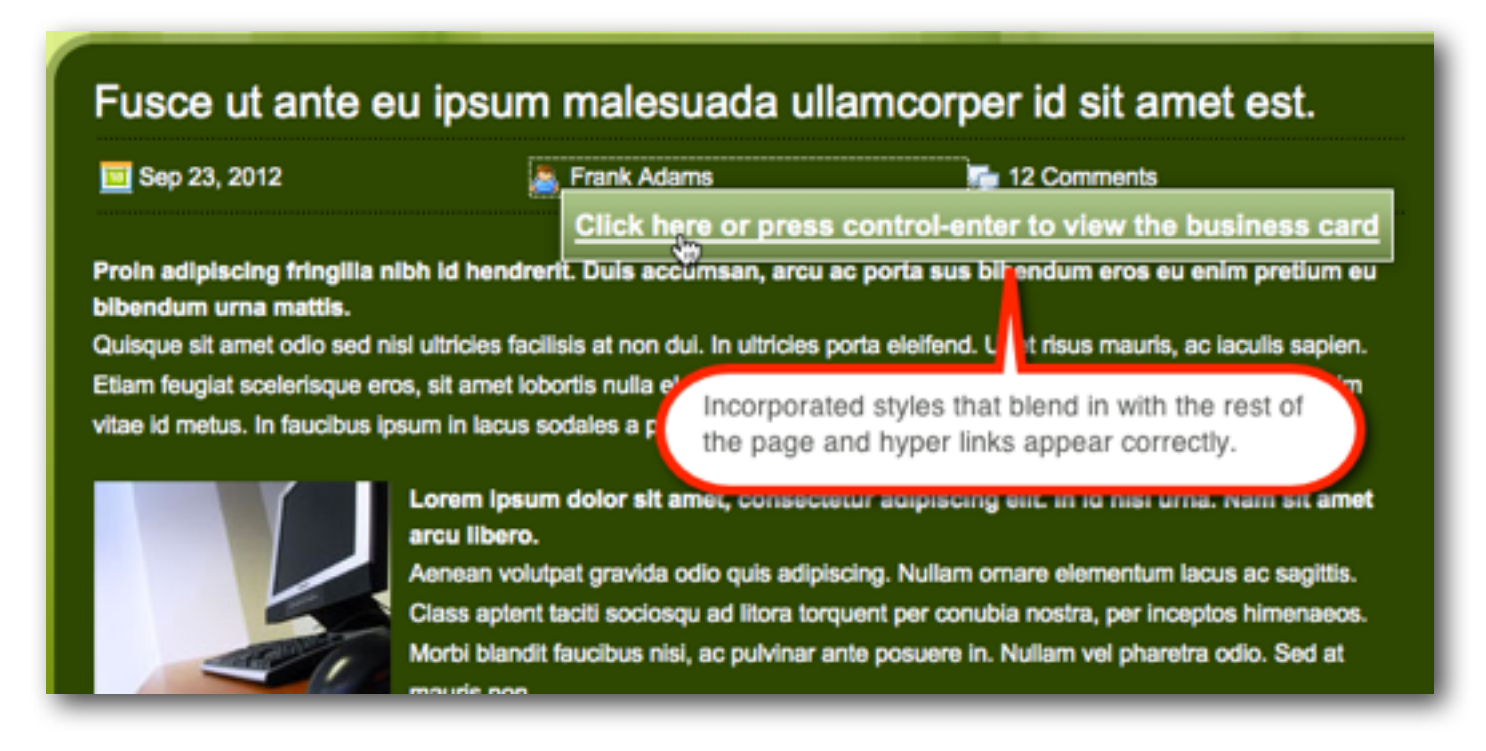

### **Add code to page body (Inline style)**

### Note the class on the <div> will determine what kind of **styling is applied from the Connections choices**

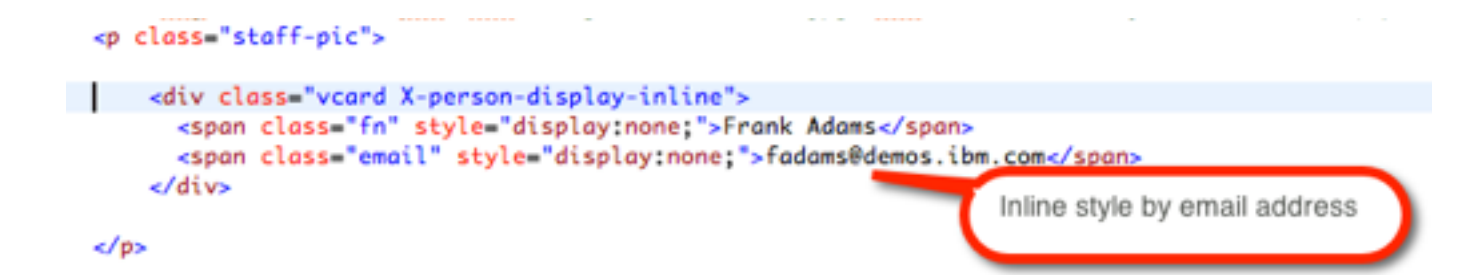

### **Add code to page body (Inline style)**

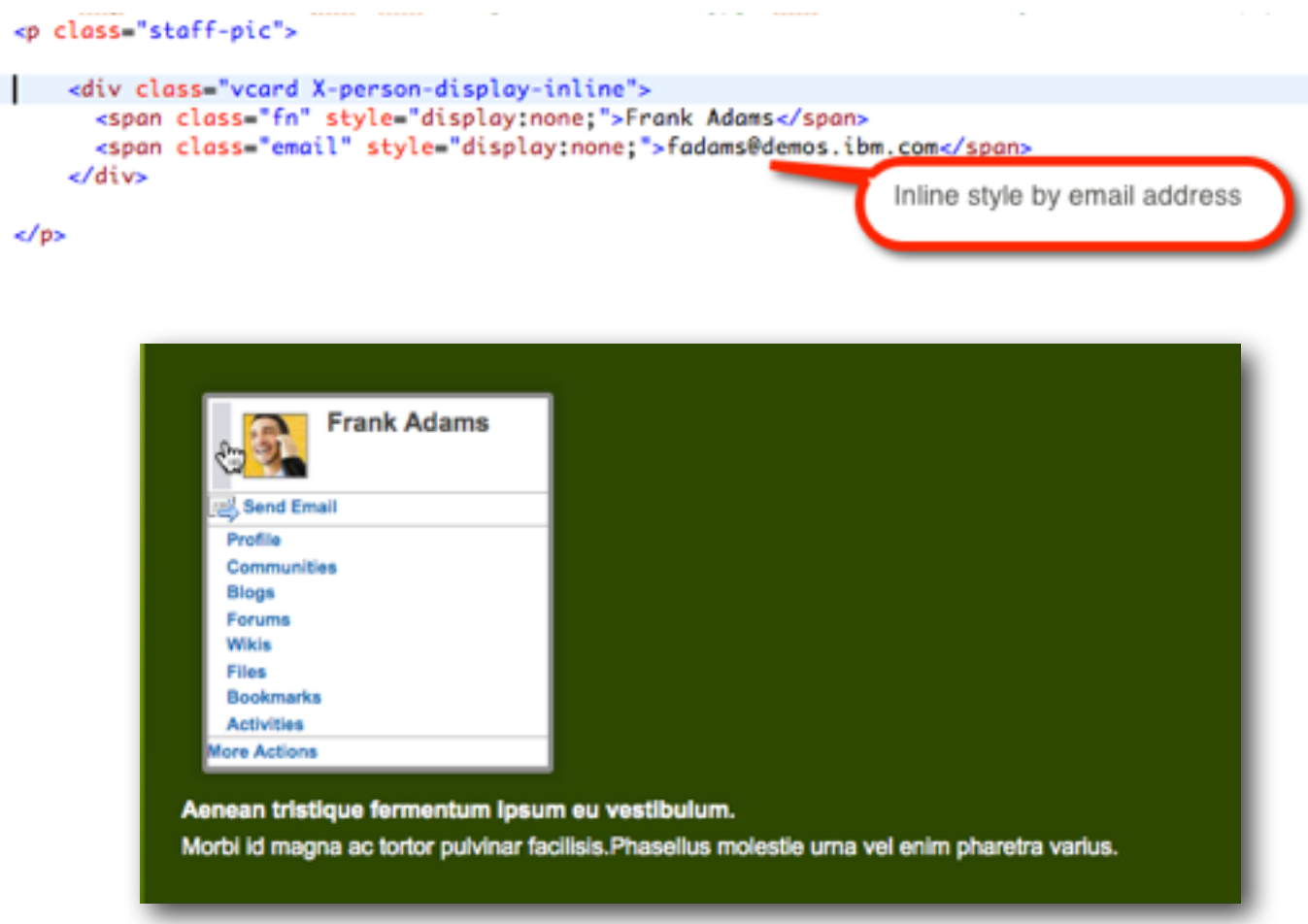

### **Popup business card by email address**

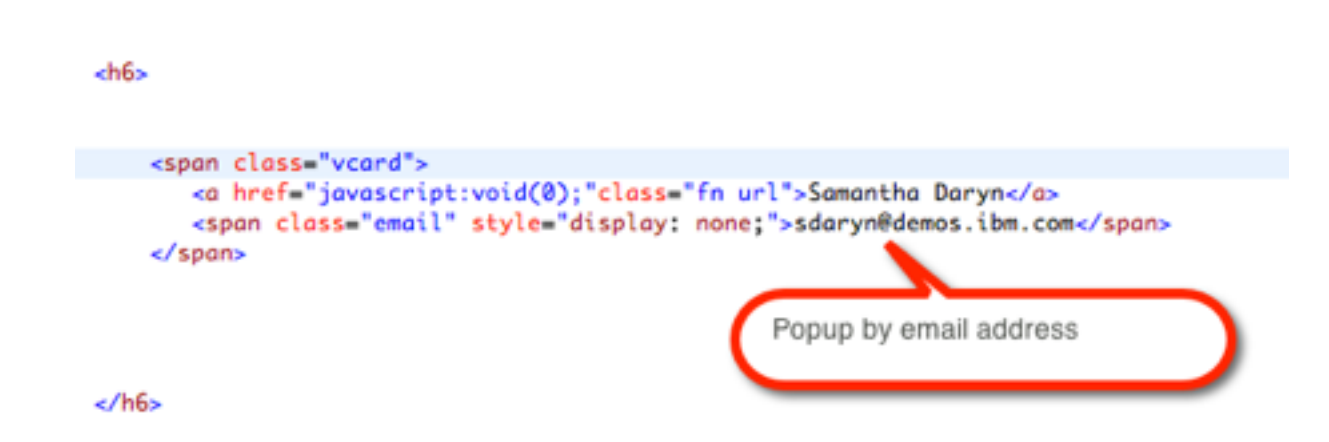

#### **Popup business card by user ID**

```
<h6>
<span class="vcard">
   <a href="javascript:void(0);"class="fn url">Vaughn Clare</a>
   <span class="x-lconn-userid" style="display: none;">e7d26340-0192-1031-8c18-f396a97b098e</span>
 </span>
                                                                                   By user ID
```
 $\epsilon$ /h6>

### **Use the Firebug DOM tab to browse DOM objects in memory**

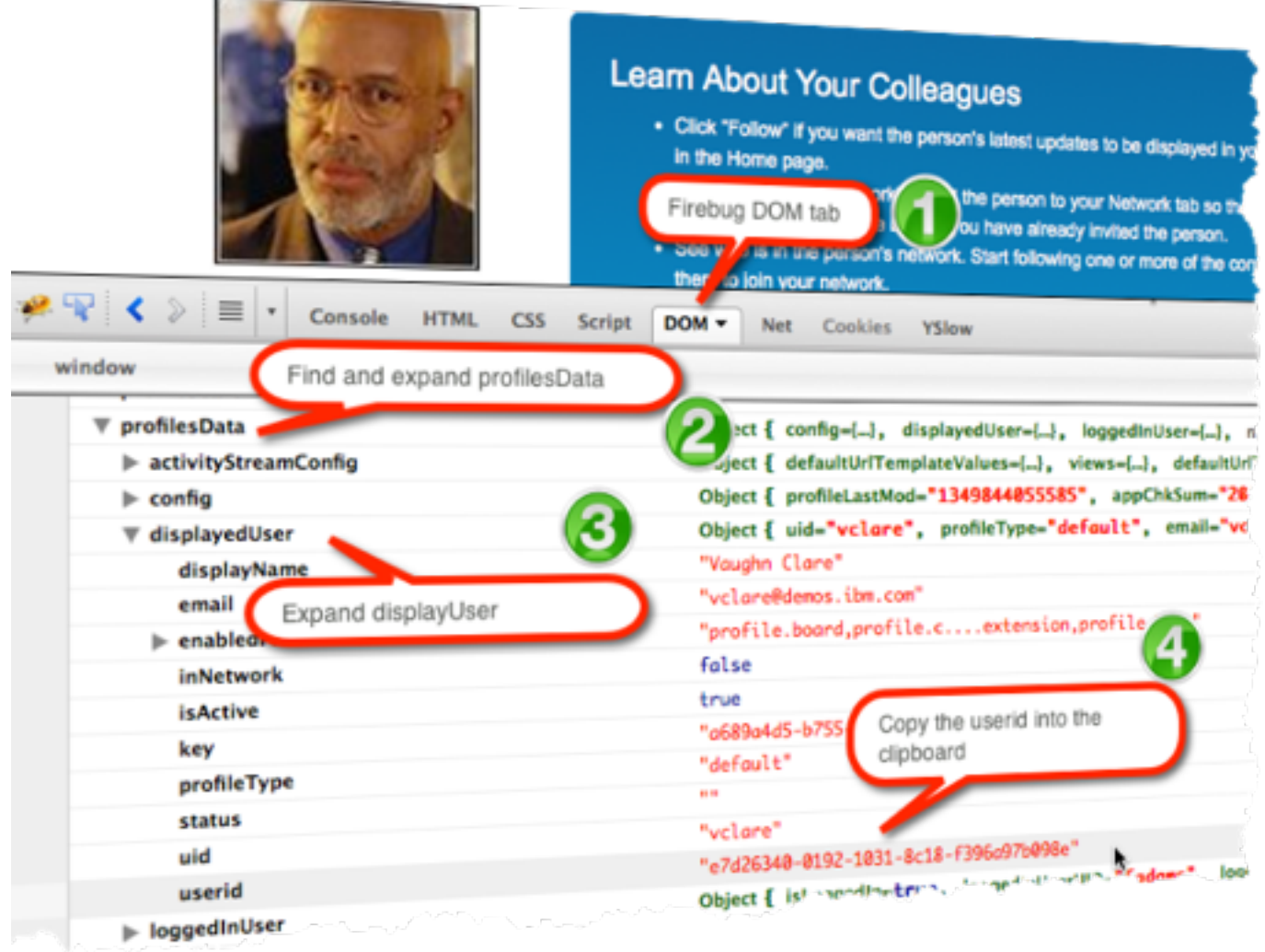